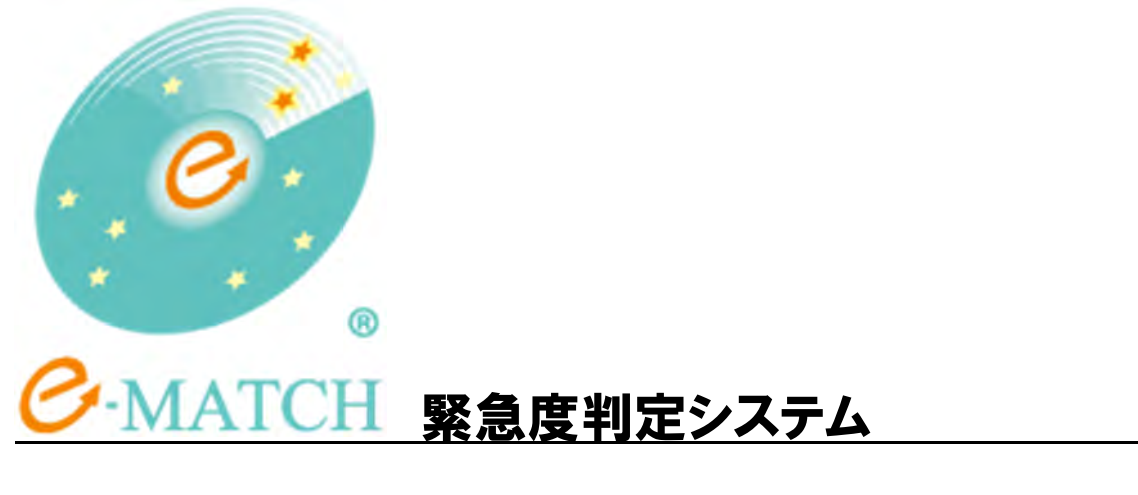

# 操作マニュアル

救急隊アプリケーション(iPad)

V1.1 2014/2/6 更新

## はじめに

この度は本マニュアルをご覧いただきまして、誠にありがとうございます。 本マニュアルは救急隊アプリケーションの操作方法を解説しています。

## 改版履歴

Ver1.0 2014/2/3 新規作成 Ver1.1 2014/2/4 患者情報削除手順を追記

# 目次

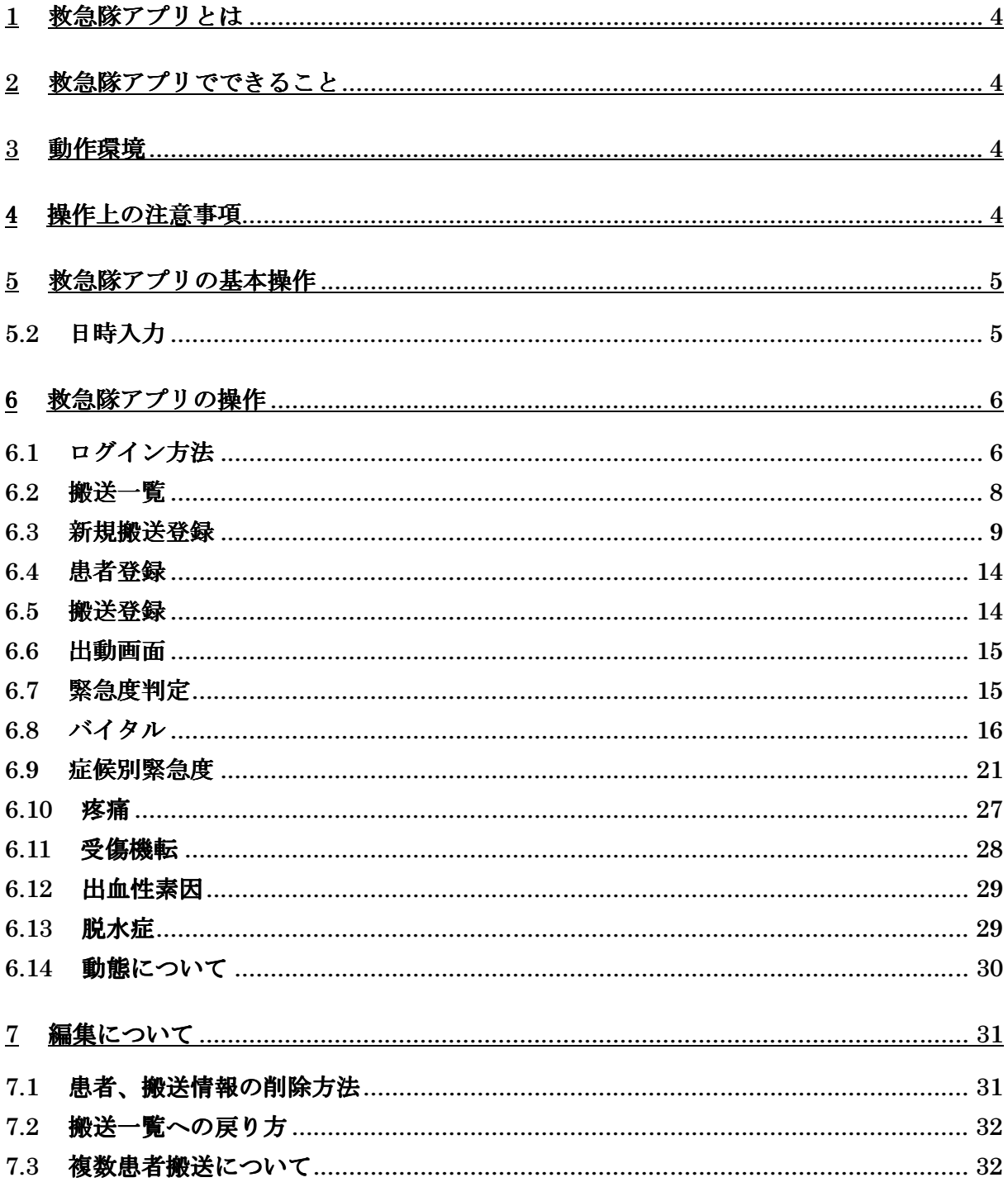

#### 1 救急隊アプリとは

救急隊アプリケーション(以下"本アプリ")では、傷病者の搬送情報の記録と記録内容から緊急 度判定が行えます。

#### 2 救急隊アプリでできること

本アプリでは下記の機能があります。

- 1. 緊急度判定(C プロトコル)
- 2. 記録

#### 3 動作環境

本アプリは以下の動作環境で動作検証を行っております。  $\cdot$ iOS7

※ 今後 Apple 社より新しい OS のリリースがあった場合でも、iOS7 以外の環境では、動作検証 を行っていないため、動作対象外となります。iOS アップデートを行わないでください。

#### 4 操作上の注意事項

本アプリの利用について、データの収集に関して注意事項がございます。

2014/2/3 時点のアプリケーションでは、入力データはサーバとは通信されません。そのた め担当者が月に 1 度データの吸出しに伺います。

また、iPad からアプリを削除すると入力したデータも削除されます。iPad からのアプリの削除 は特別な理由がない限り行わないでください。

#### 5 救急隊アプリの基本操作

本アプリの基本的な操作の説明です。

#### 5.1 パネル入力完了方法

 数字や時刻、項目選択時にパネルが表示されることがあります。 パネル内のタップで入力と選択、パネル外のタップでパネルを閉じることができます。

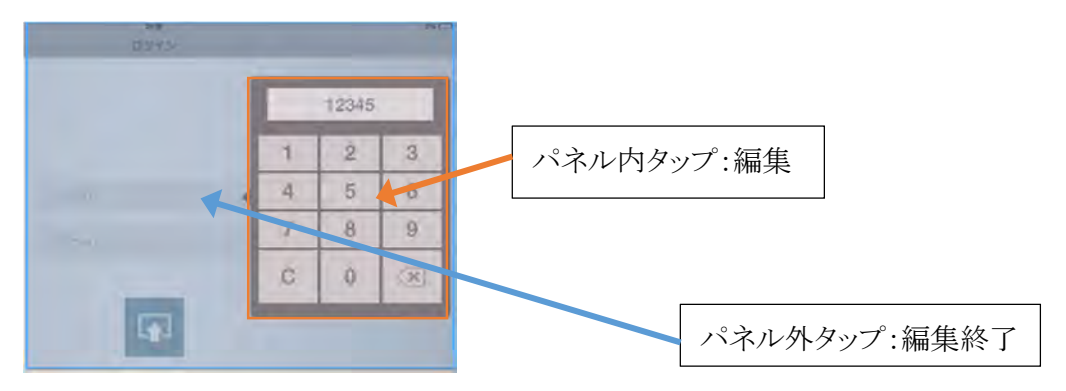

図 5.1.パネルの編集終了方法

#### 5.2 日時入力

 日時入力用のパネルでは日付と時刻を合わせて入力できます。 西暦の下 2 桁、月、日、時、分をそれぞれ2桁ずつ入力します。 以下に例を示します。

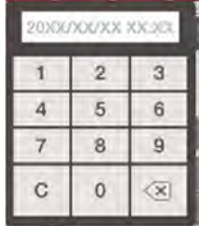

図 5.2.日時入力方法

2014 年 1 月 25 日 16 時 30 分と入力 する場合「1401251630」の順にタップし ます。

 1 月等 1 桁の場合、頭に 0 を付け 2 桁 で入力します。

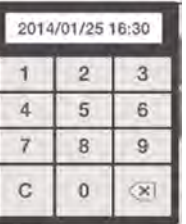

#### 救急隊アプリの操作

救急隊アプリの操作の説明です。

#### 6.1 ログイン方法

- 「救急隊」アプリをタップすると、ログイン画面が表示されます。
- 通知されている「ユーザ ID」「パスワード」を入力し、ログインボタンをタップ してログインします。

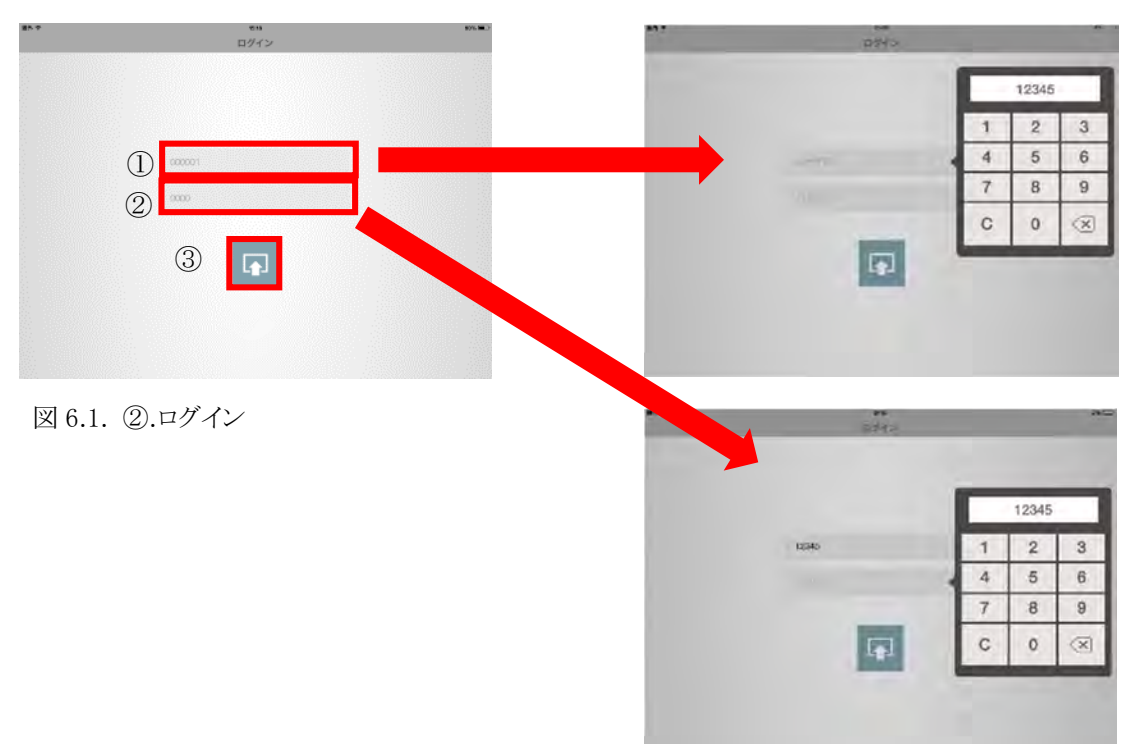

- 正常にログインされるとユーザ情報画面に遷移します。
- ユーザ情報画面にて、「▼」をタップすると各種リストが表示されます。
- 各種リストから該当する項目を選択すると内部 DB に保存されます。
- 内容を確認し、間違いがなければ、「OK」をタップします。

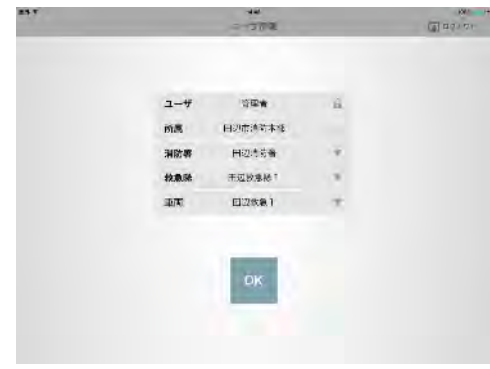

図 6.1.③.ユーザ情報

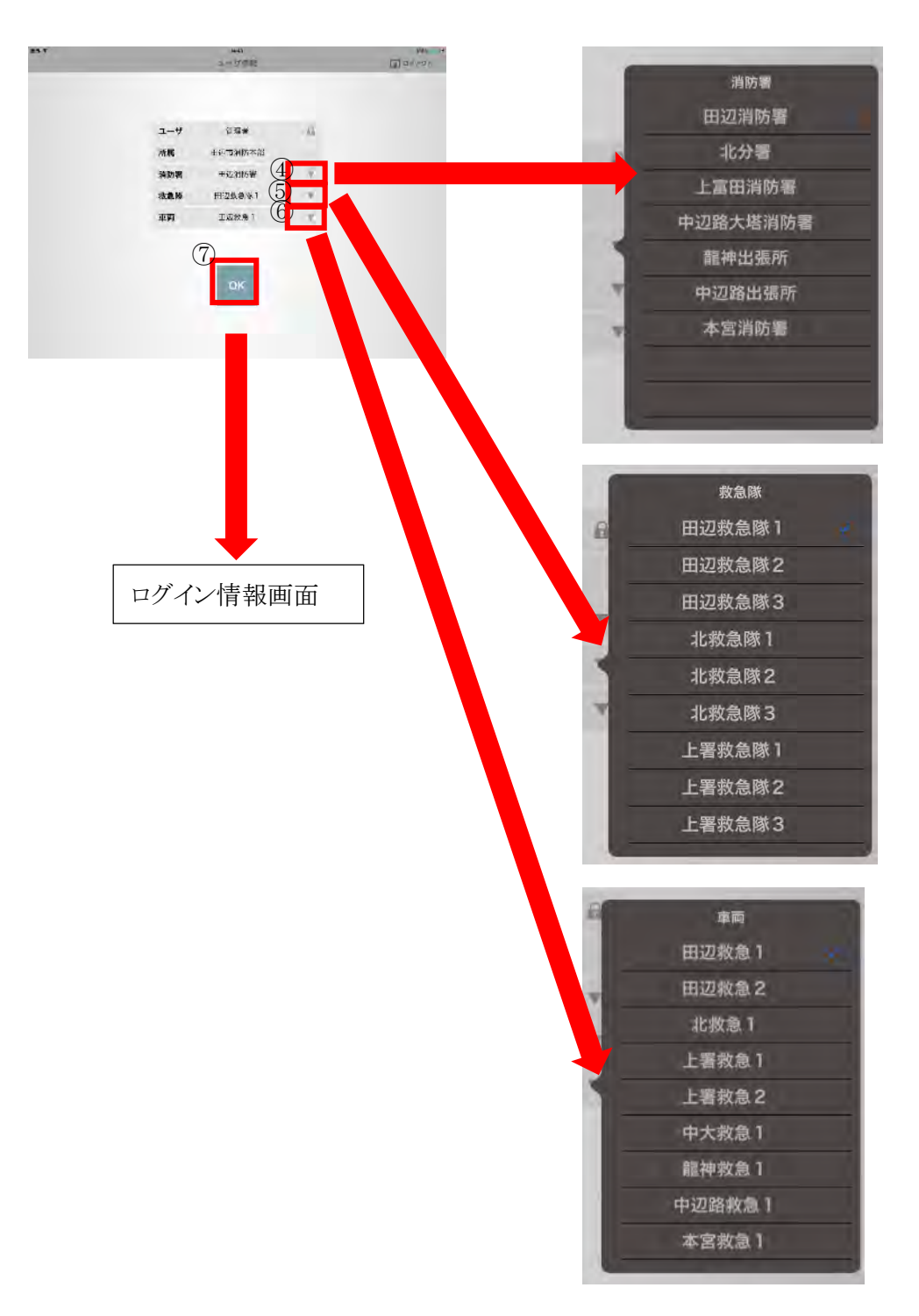

## 図 6.1.④.消防署、救急隊、車両情報指定

- :消防署リスト
- :救急隊リスト
- :車両リスト
- :OK

## 6.2 搬送一覧

 搬送一覧画面では、今までに搬送した傷病者情報が一覧で表示されます。 新しい搬送情報は上部に追加されます。

新規搬送登録は画面左下の「+」をタップします。

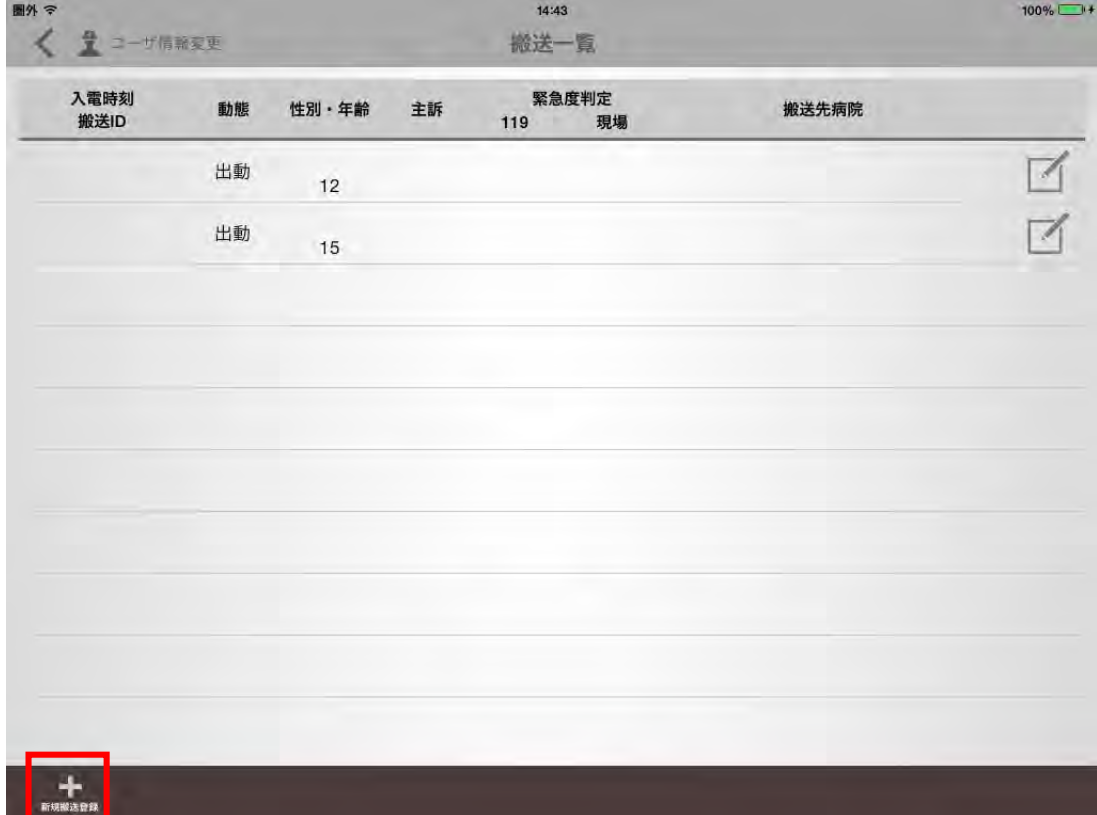

図 6.2.搬送一覧

## 6.3 新規搬送登録

本画面では、1 搬送情報とそれに紐づく複数の傷病者情報を登録できます。

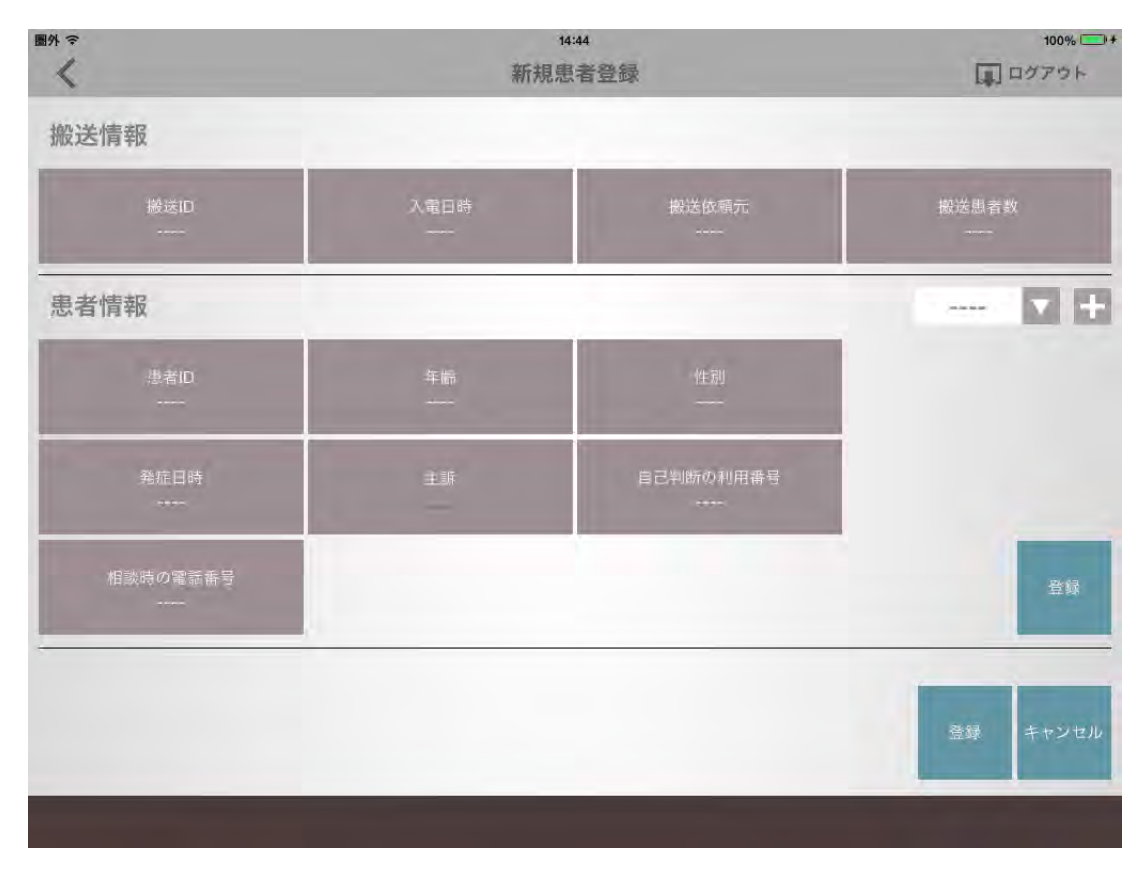

図 6.3.新規搬送登録

#### 6.3.1 搬送情報 搬送 ID

e-MATCH 消防本部アプリと入力番号を同じにしていただけますと、統計作業時、 救急隊のデータを紐づけることができます。

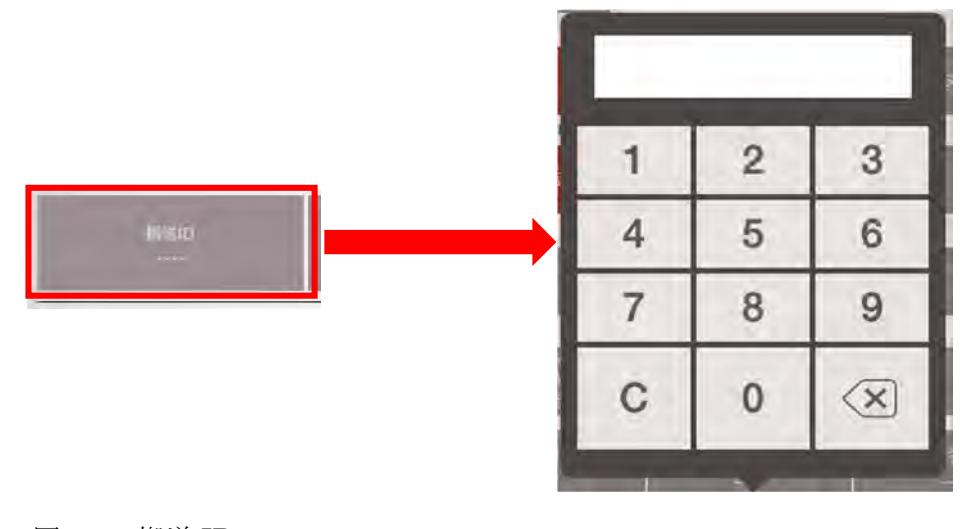

図 6.3.1.搬送 ID

## 6.3.2 搬送情報 入電情報

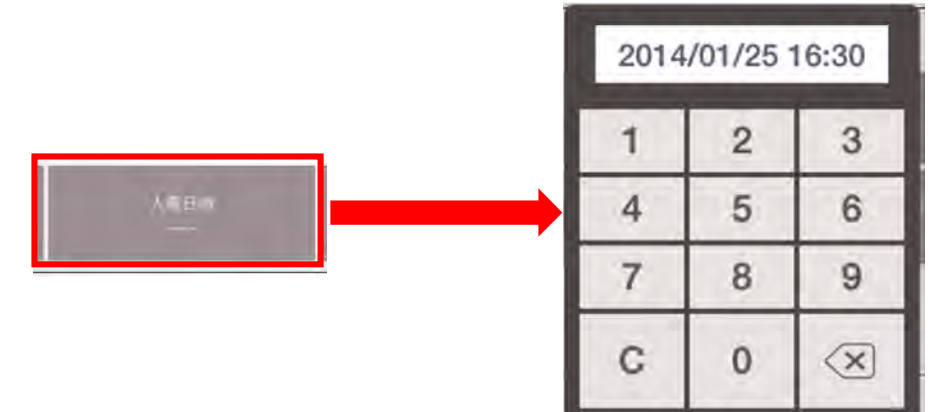

図 6.3.2.入電日時

#### 6.3.3 搬送情報 搬送依頼元

搬送依頼元は単一選択です。

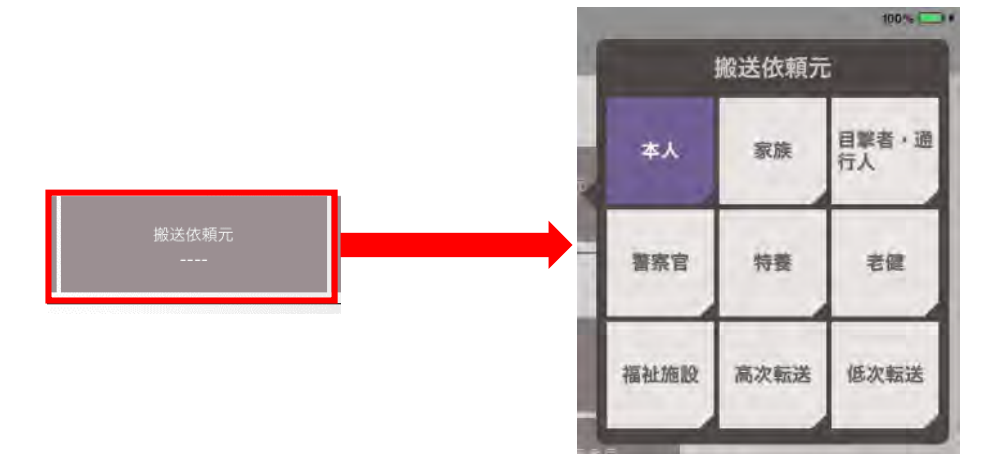

図 6.3.3.搬送依頼元

## $\overline{2}$  $\overline{1}$ 3  $\overline{4}$ 5 6  $\overline{7}$ 8  $\overline{9}$  $\mathbf C$  $\mathbf{0}$  $\left( \times \right)$

#### 6.3.4 搬送情報 搬送患者数

図 6.3.4.搬送患者数

## 6.3.5 患者情報 患者 ID

患者IDは出動後、自動で付番されます、入力はできません。

### 6.3.6 患者情報 年齢

年齢は必須入力です。

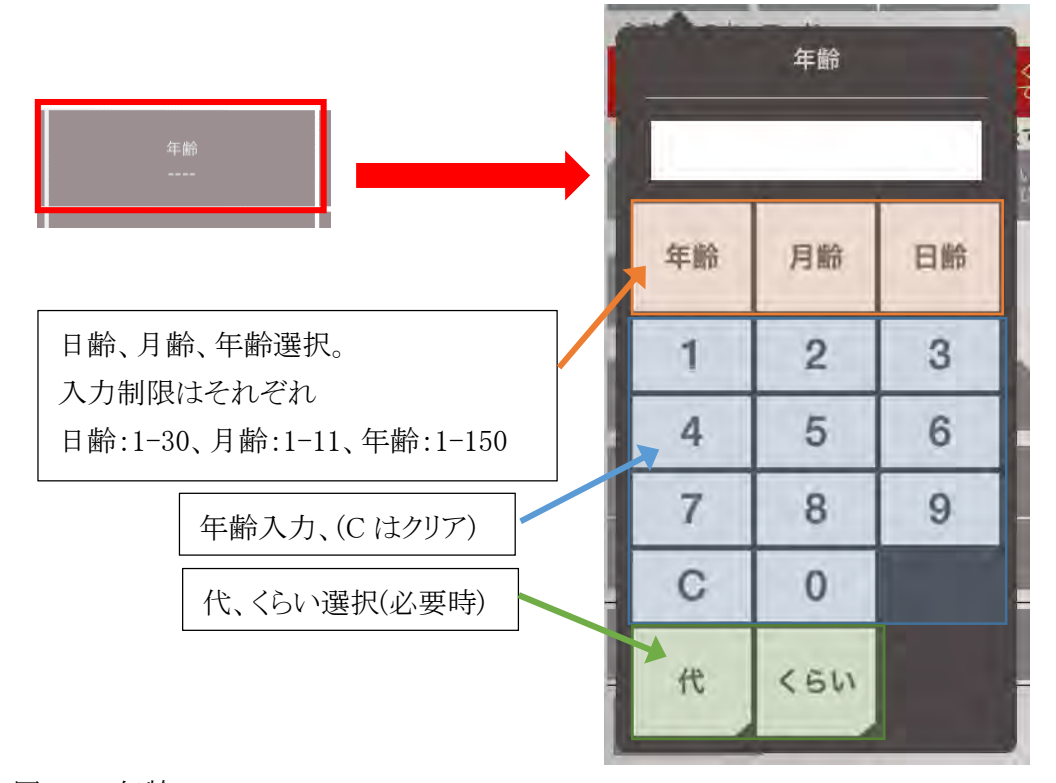

図 6.3.6.年齢

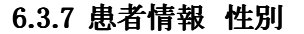

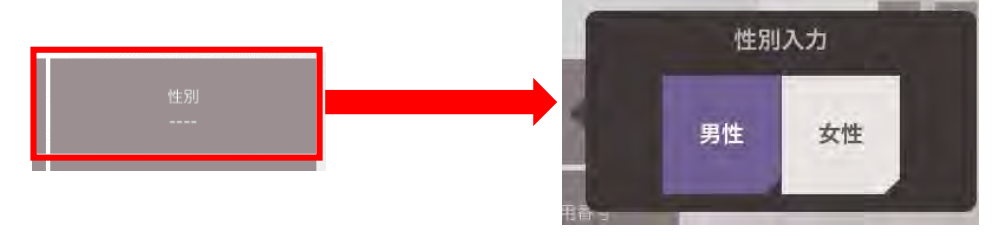

図 6.3.7.性別

#### 6.3.8 患者情報 発症日時

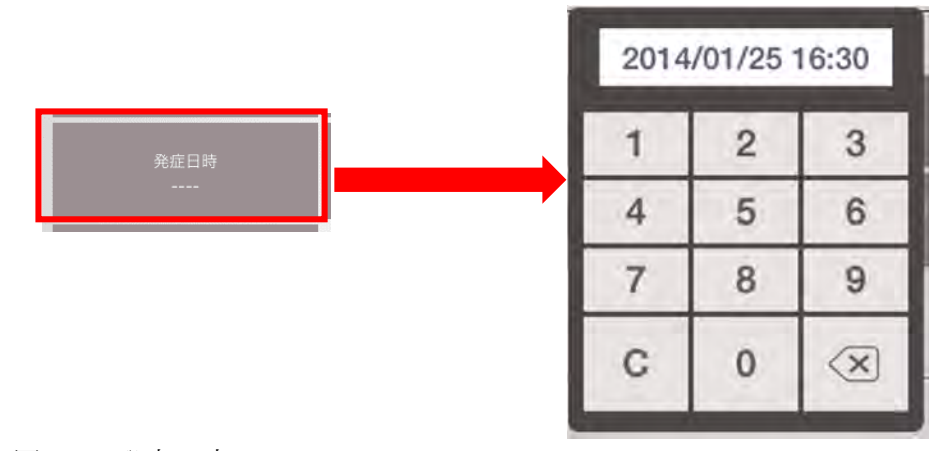

図 6.3.8.発症日時

#### 6.3.9 患者情報 主訴

入力を終了する場合はソフトウェアキーの右下のボタンをタップします。

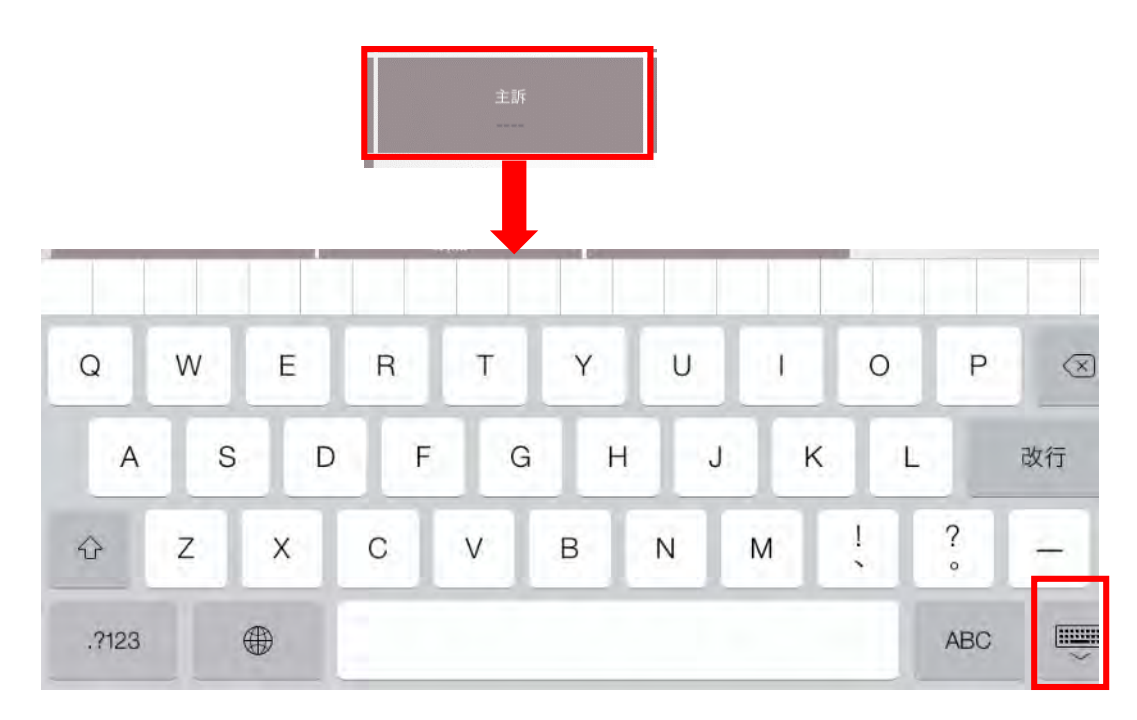

図 3-12.主訴 フリー入力です 図 6.3.9.主訴入力

## 6.3.10 患者情報 自己判断の利用番号

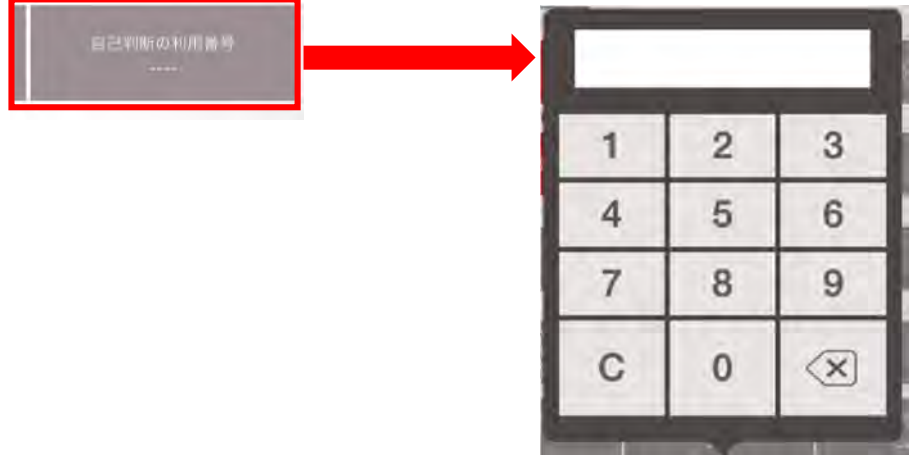

## 図 6.3.10.自己診断の利用番号

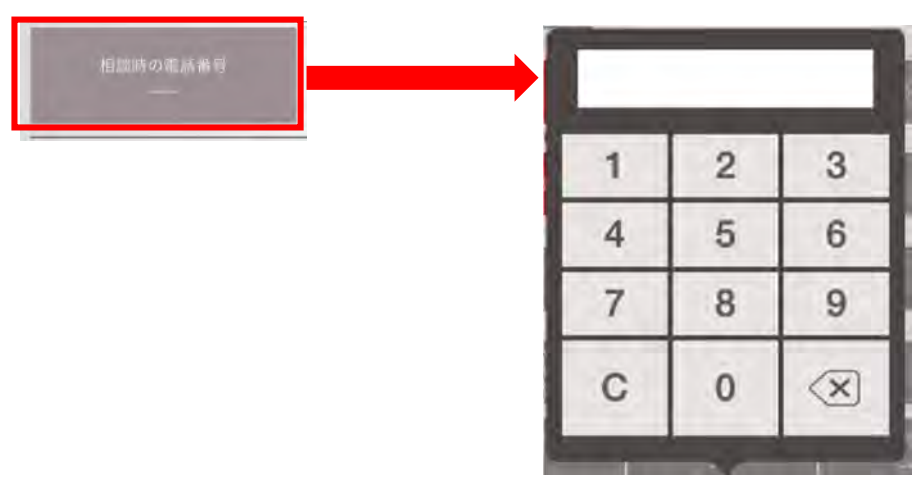

## 6.3.11 患者情報 相談時の電話番号

図 6.3.11.相談時の電話番号

## 6.4 患者登録

登録するには今まで入力した内容を「登録」をタップします。 搬送患者を追加する場合は「+」をタップします。

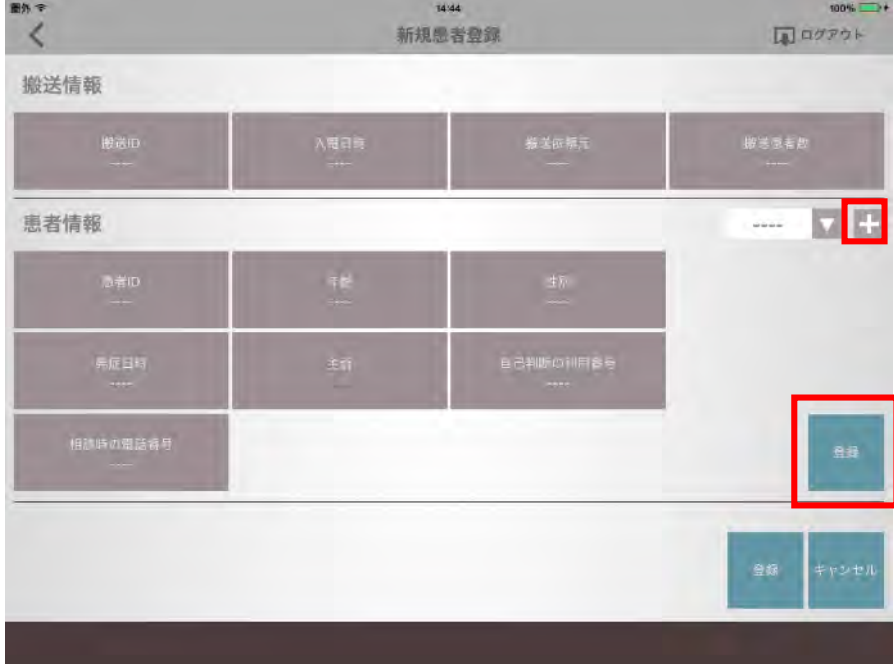

図 6.4.患者登録

## 6.5 搬送登録

画面下の「登録」をタップすると搬送情報を登録することができます。

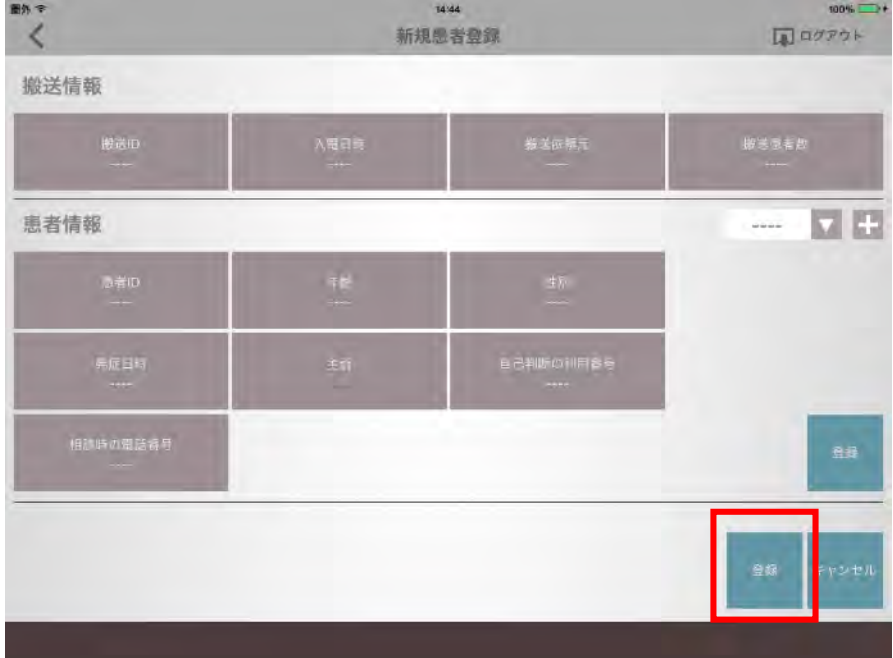

図 6.5.搬送登録

#### 6.6 出動画面

緊急度判定を行うには画面下「緊急度判定」をタップします。

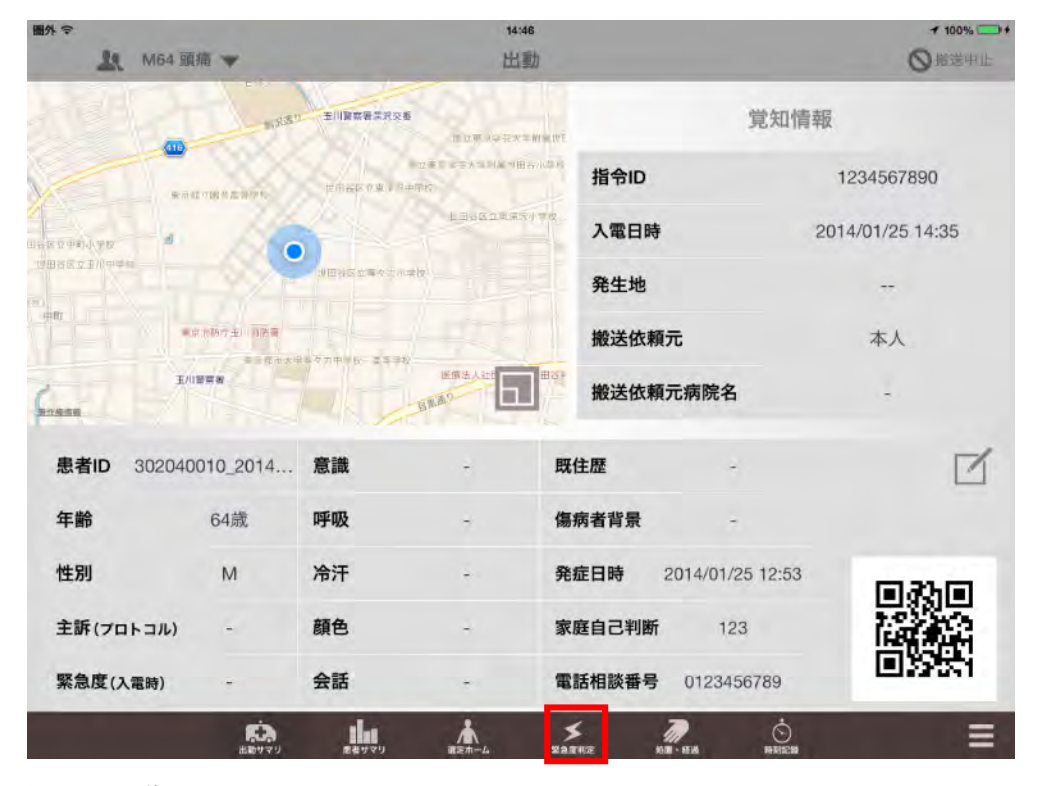

図 6.6.出動画面

## 6.7 緊急度判定

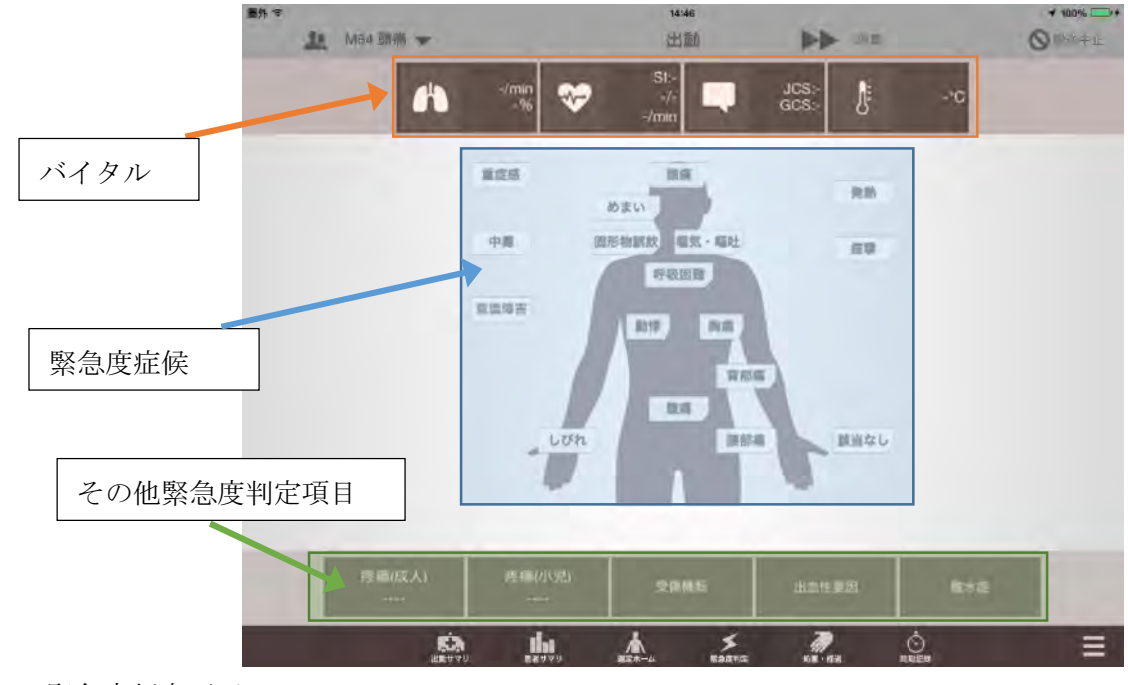

図 6.7.緊急度判定画面

#### 6.8 バイタル

緊急度判定画面でバイタル項目をタップするとバイタルホーム画面が表示されます。 呼吸数、SpO2、血圧、脈拍数、JCS、GCS、体温の各空欄をタップすると入力用のパネルが表示 されます。

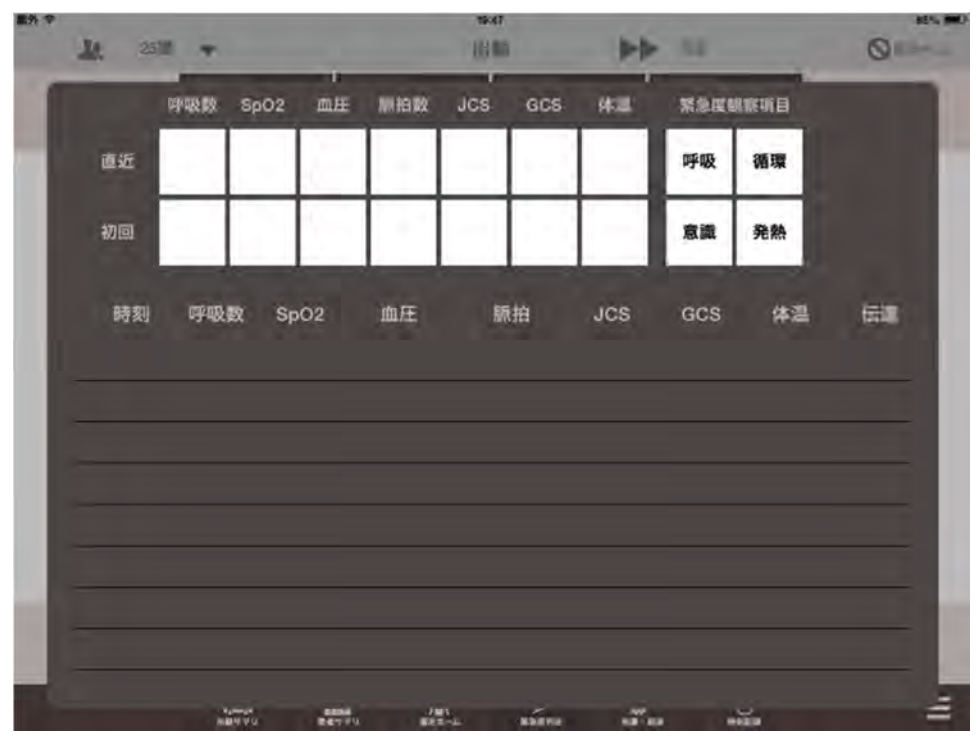

図 6.8.バイタルホーム

6.8.1 呼吸数

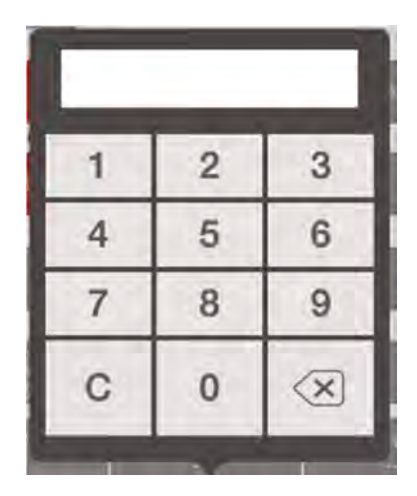

図 6.8.1.呼吸数入力

#### 6.8.2 SpO2

部位、測定値を入力します。

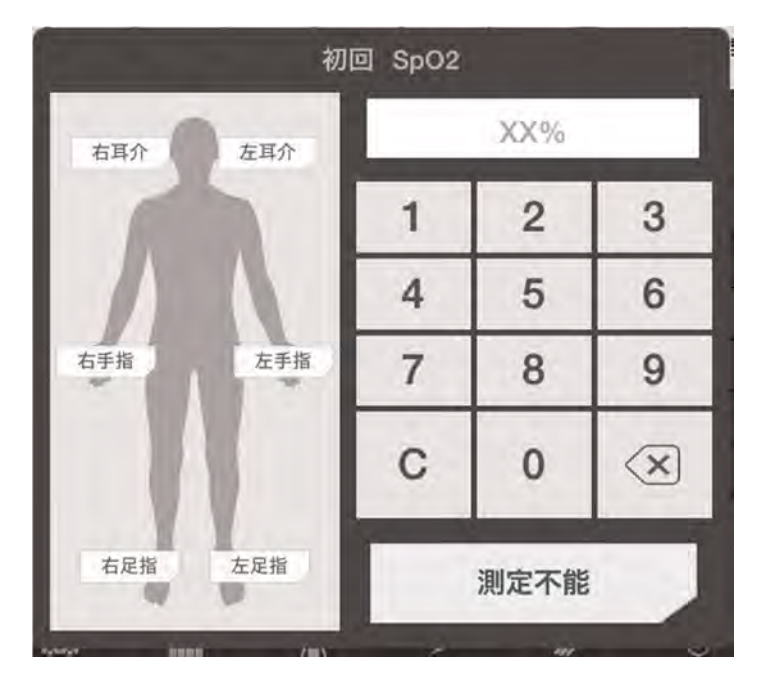

図 6.8.2.SpO2

#### 6.8.3 血圧

測定部位、値を「/」で区切り入力します。

測定できない場合は測定不能時動脈蝕知部位を選択します。

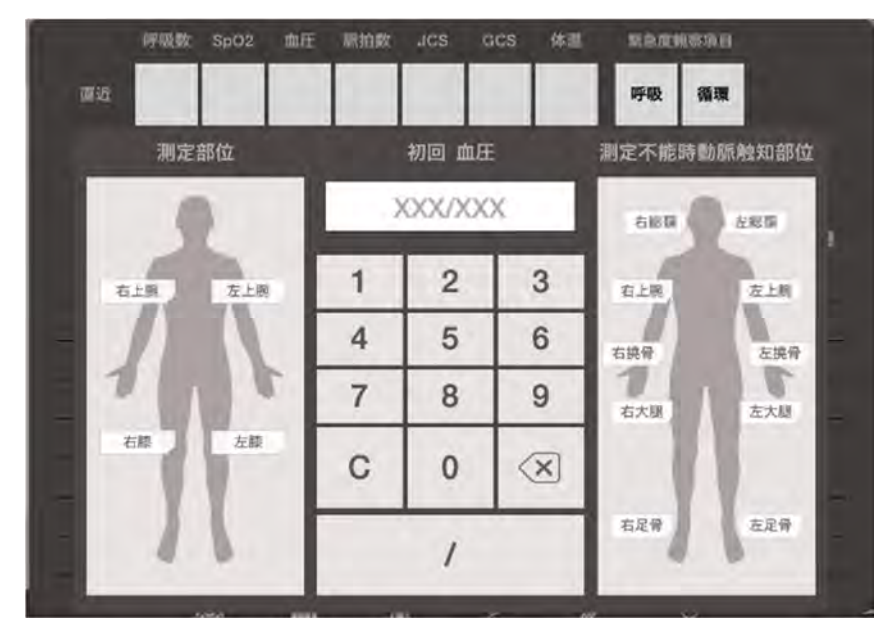

図 6.8.3.血圧

## 6.8.4 脈拍数

部位と測定値を入植します。

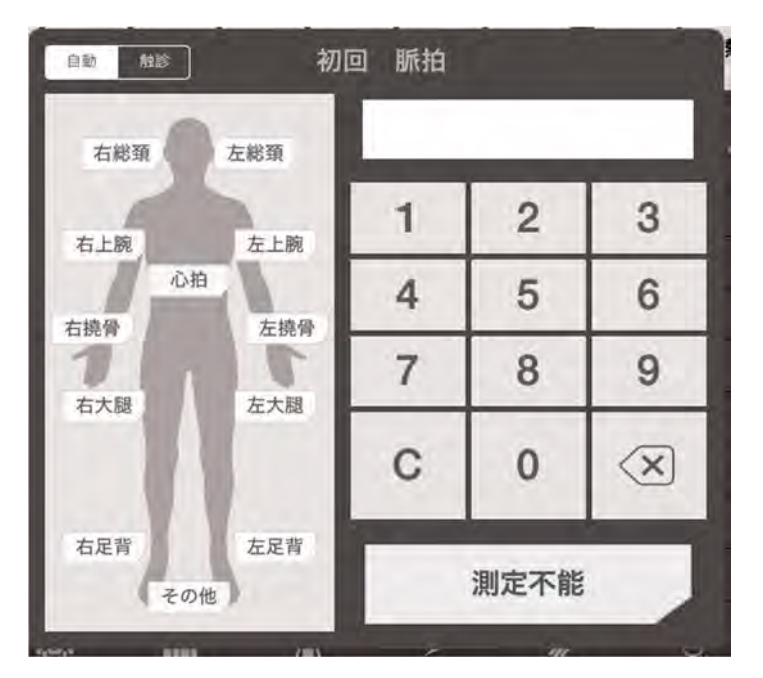

図 6.8.4.脈拍数、心拍数

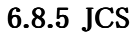

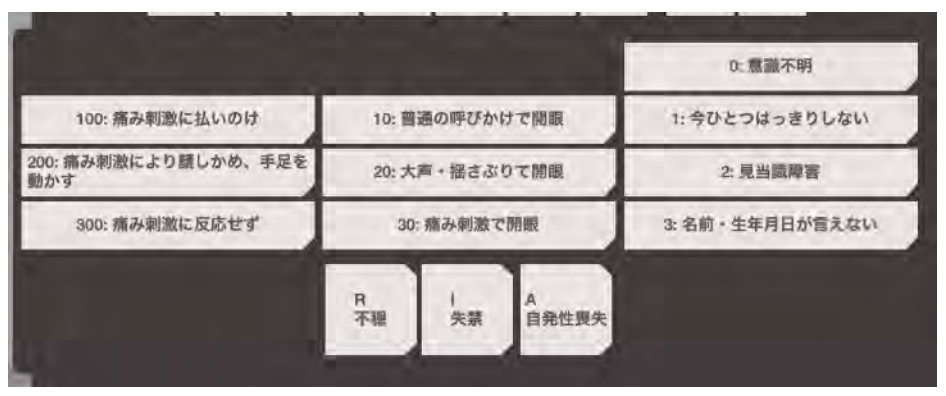

図 6.8.5.JCS

## 6.8.6 GCS

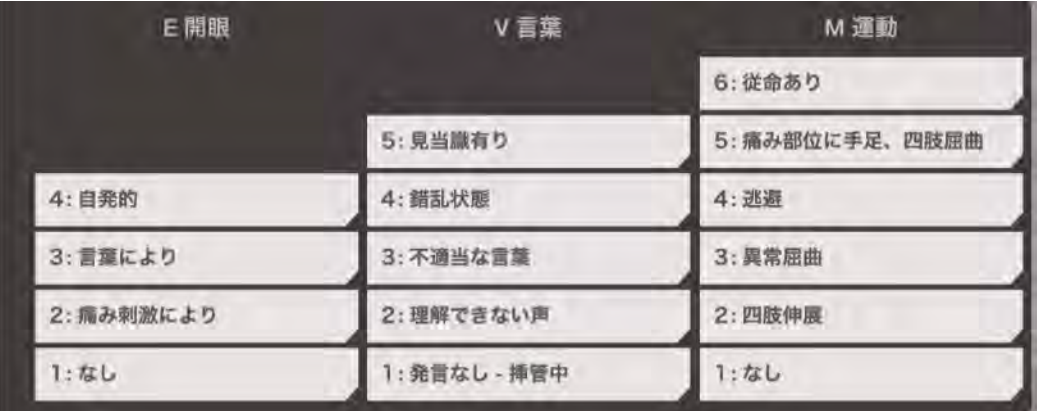

図 6.8.6.GCS

#### 6.8.7 体温

測定部位、値の他、エラーや測定環境を入力できます。

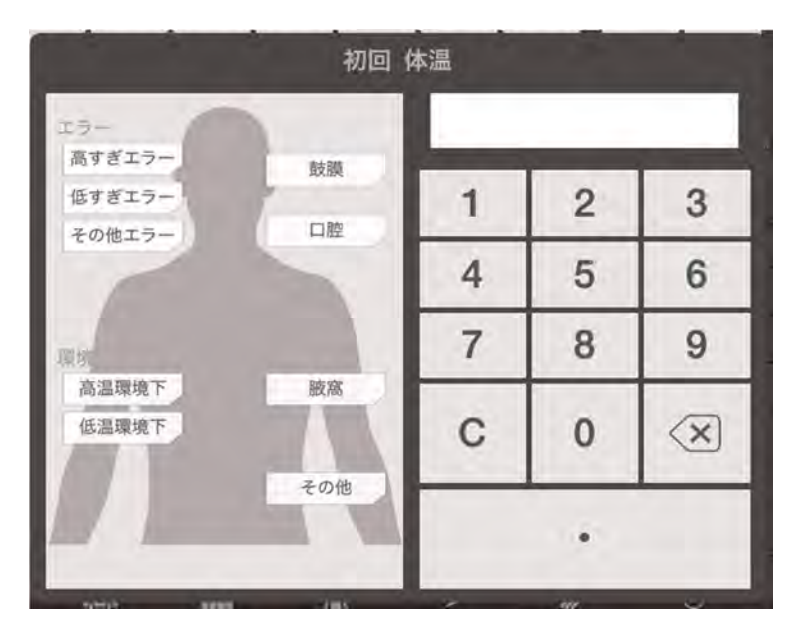

図 6.8.7.体温

#### 6.8.8 呼吸

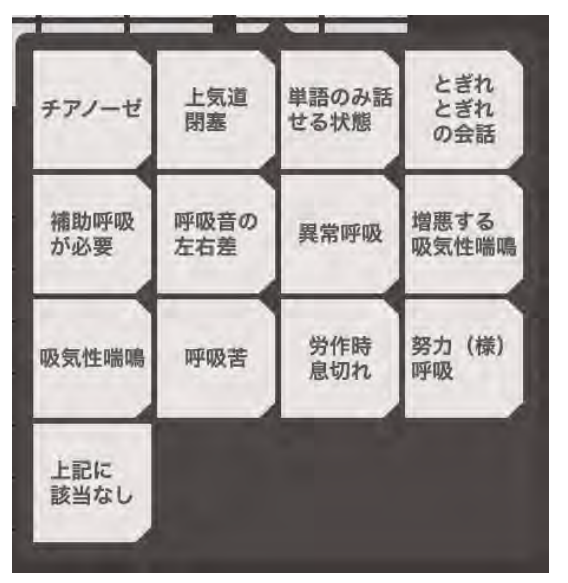

呼吸に関する観察項目は複数選択できます。

図 6.8.8.呼吸観察項目

#### 6.8.9 循環

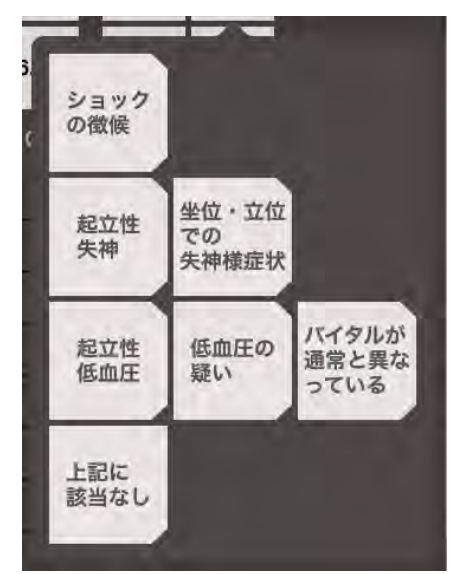

循環に関する観察項目は複数選択できます。

図 6.8.9.循環観察項目

#### 6.8.10 意識

意識に関する観察項目は複数選択できます。

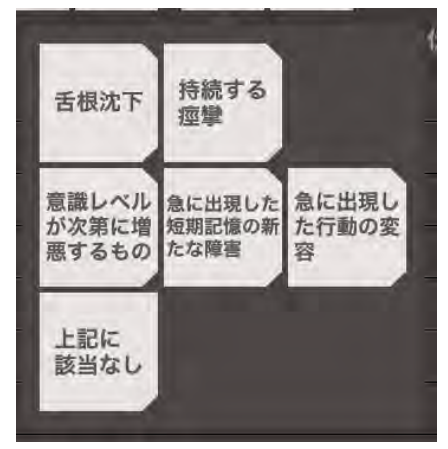

図 6.8.10.意識観察項目

#### 6.8.11 発熱

発熱に関する観察項目は単一選択です。

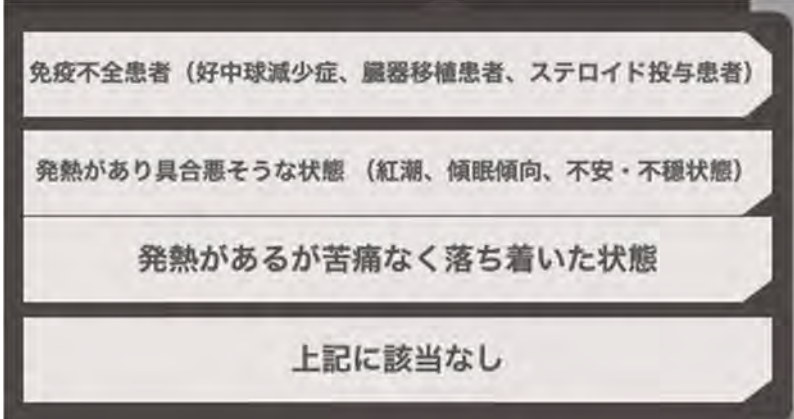

図 6.8.11.発熱観察項目

## 6.9 症候別緊急度

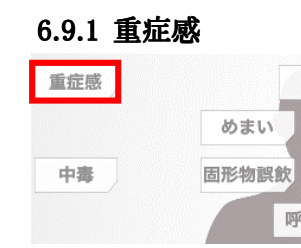

図 6.9.1.重症感

#### 6.9.2 中毒

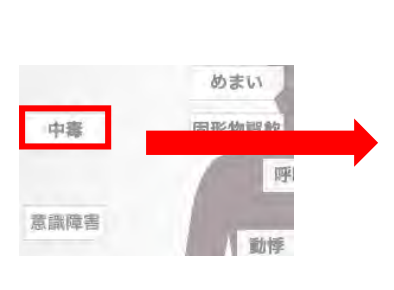

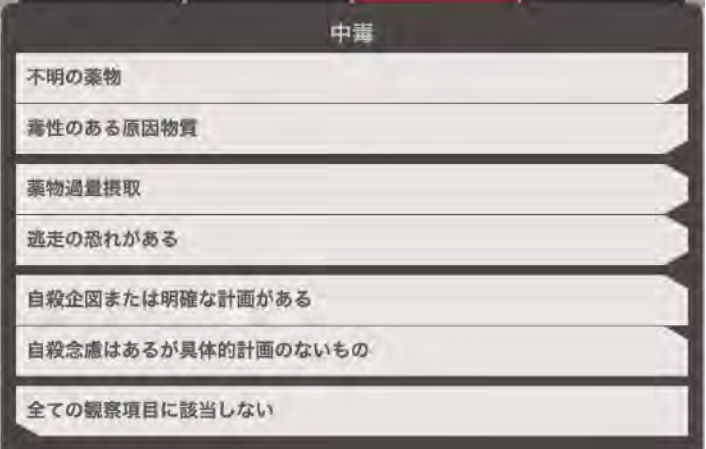

図 6.9.2.中毒

## 6.9.3 意識障害

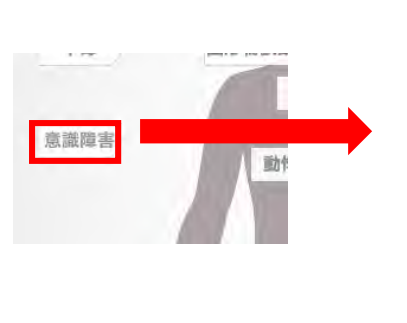

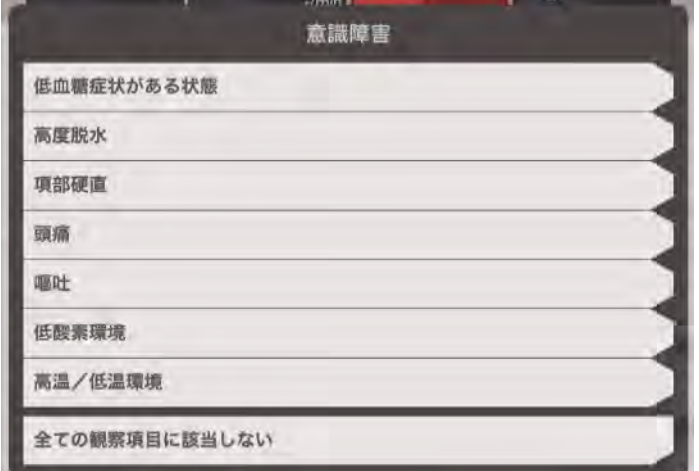

図 6.9.3.意識障害

#### 6.9.4 頭痛

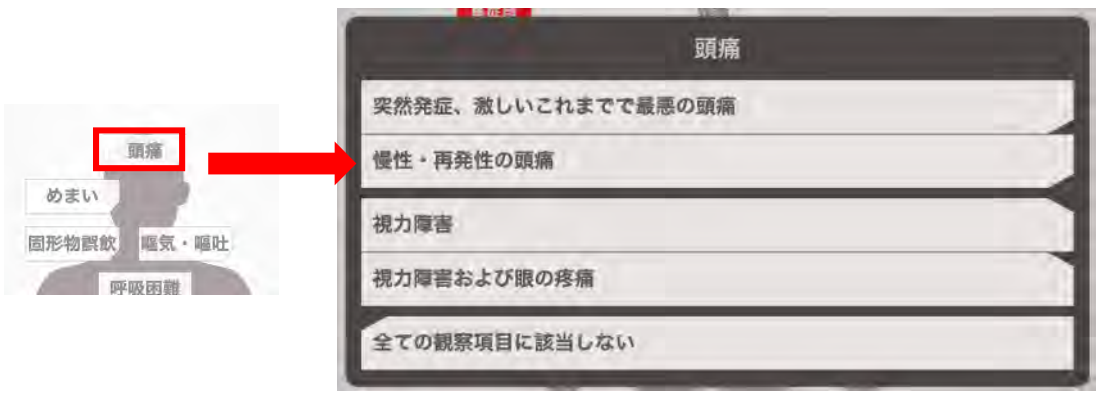

図 6.9.4.頭痛

## 6.9.5 めまい

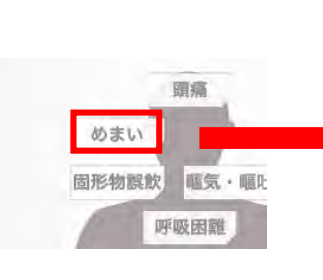

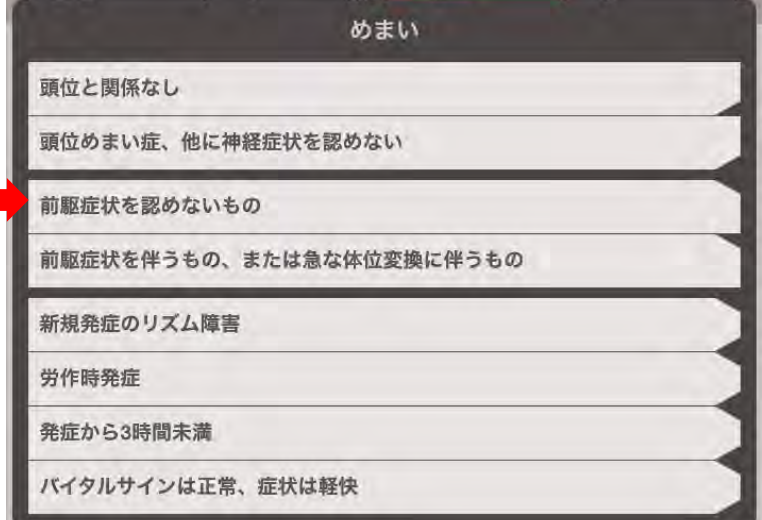

図 6.9.5.めまい

#### 6.9.6 固形物誤飲

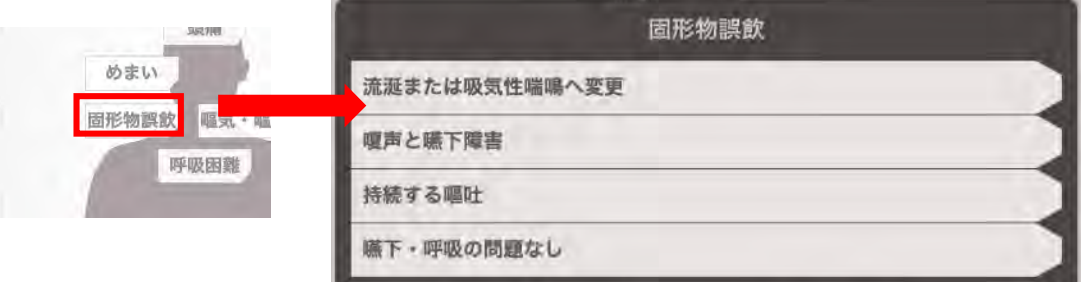

図 6.9.6.固形物誤飲

6.9.7 嘔気・嘔吐

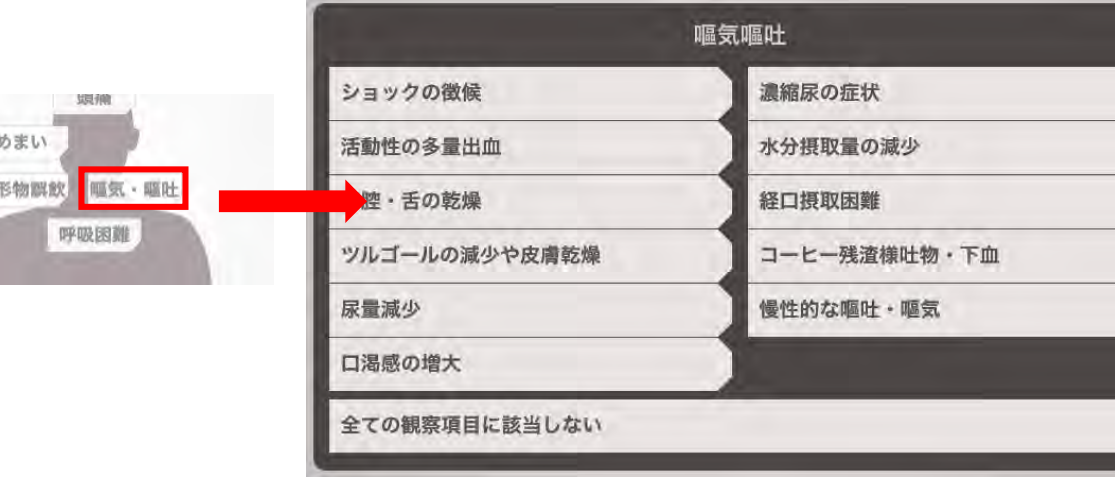

図 6.9.7.嘔気・嘔吐

## 6.9.8 呼吸困難

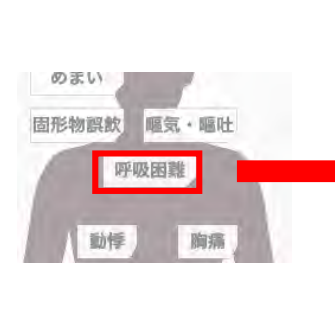

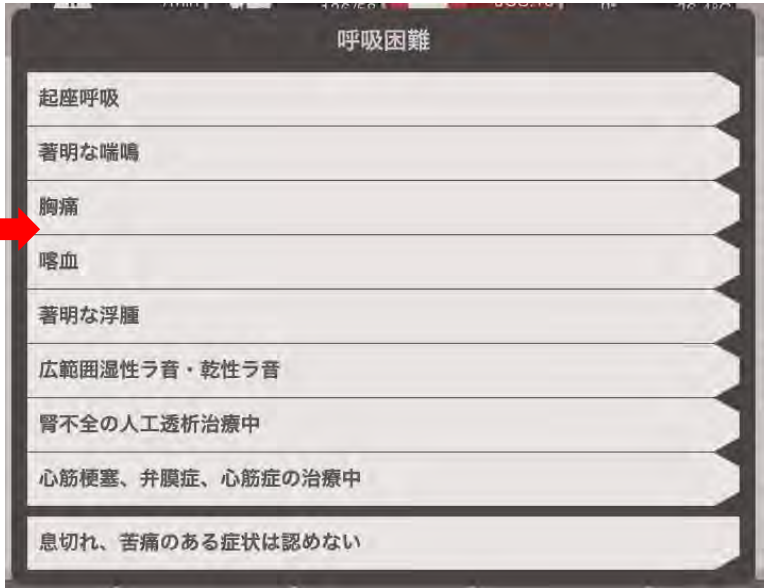

図 6.9.8.呼吸困難

## 6.9.9 動悸

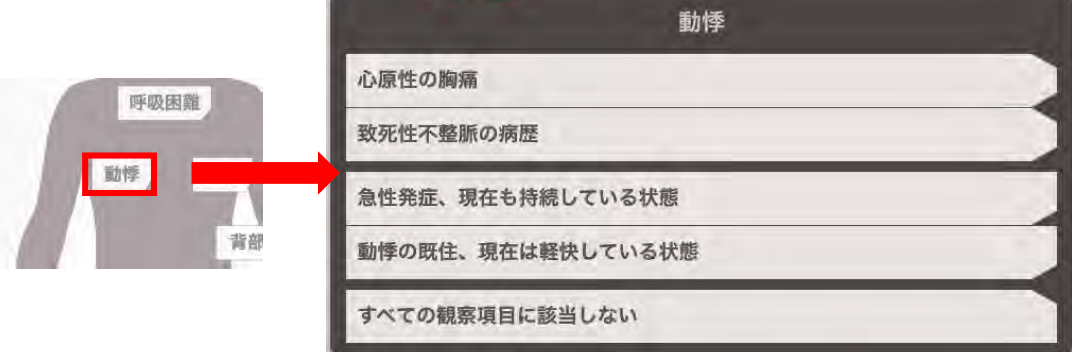

図 6.9.9.動悸

#### 6.9.10 胸痛

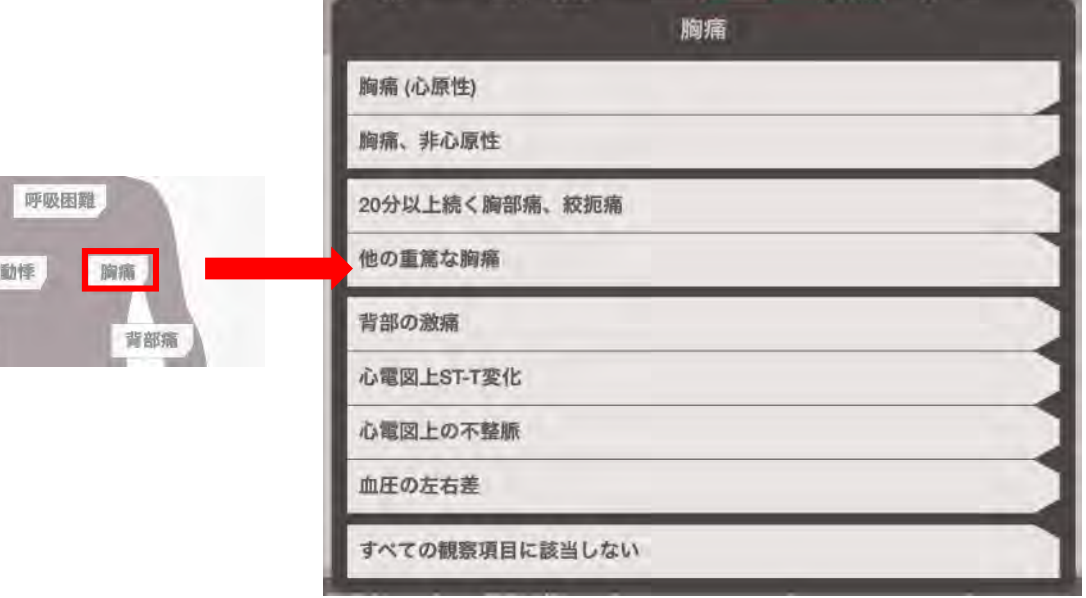

図 6.9.10.胸痛

## 6.9.11 背部痛

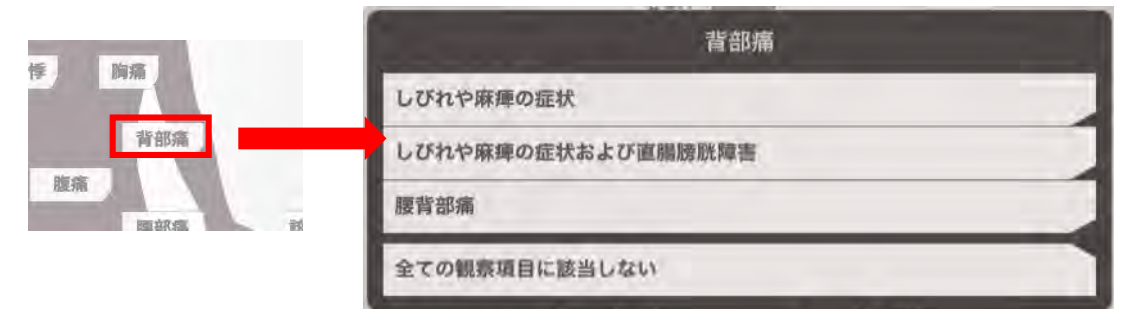

図 6.9.11.背部痛

#### 6.9.12 腹痛

Э

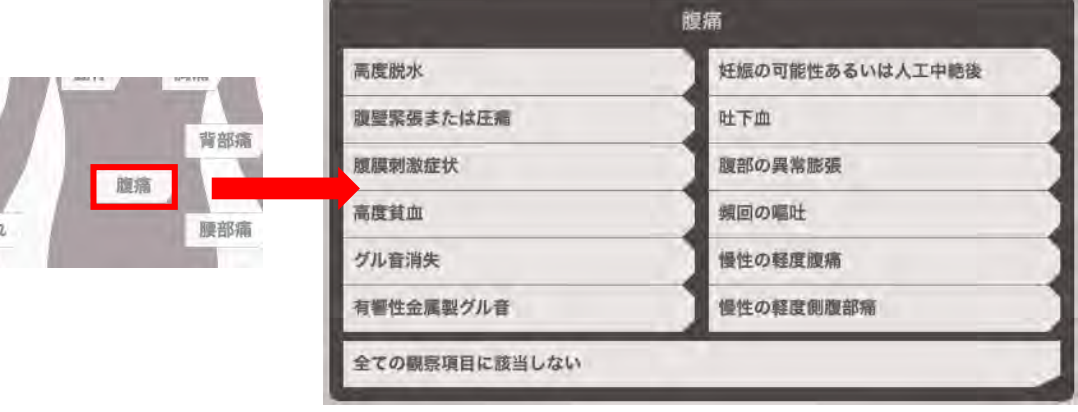

図 6.9.12.腹痛

6.9.13 腰部痛

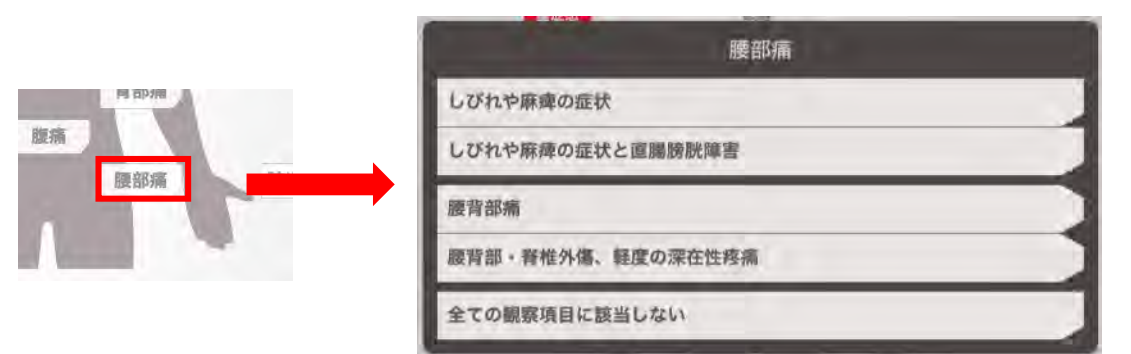

図 6.9.13.腰部痛

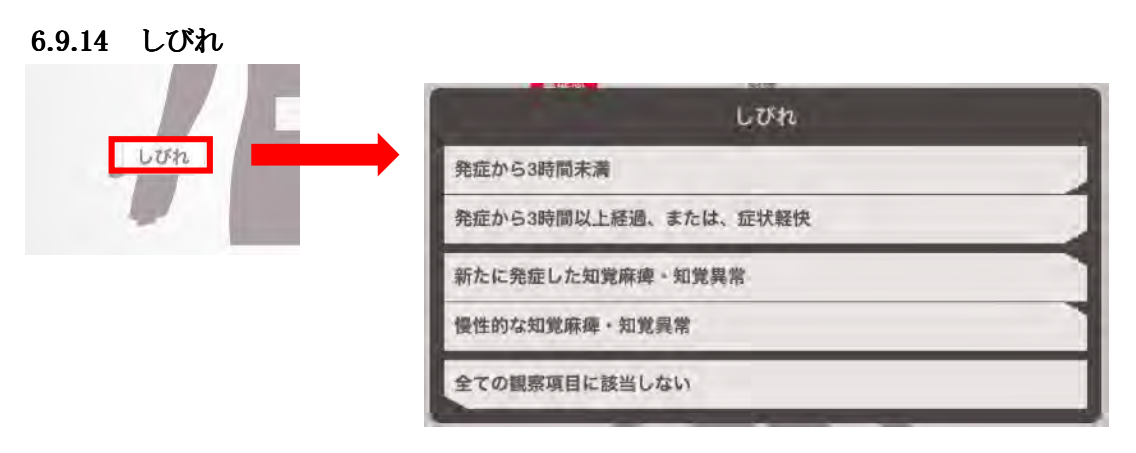

図 6.9.14.しびれ

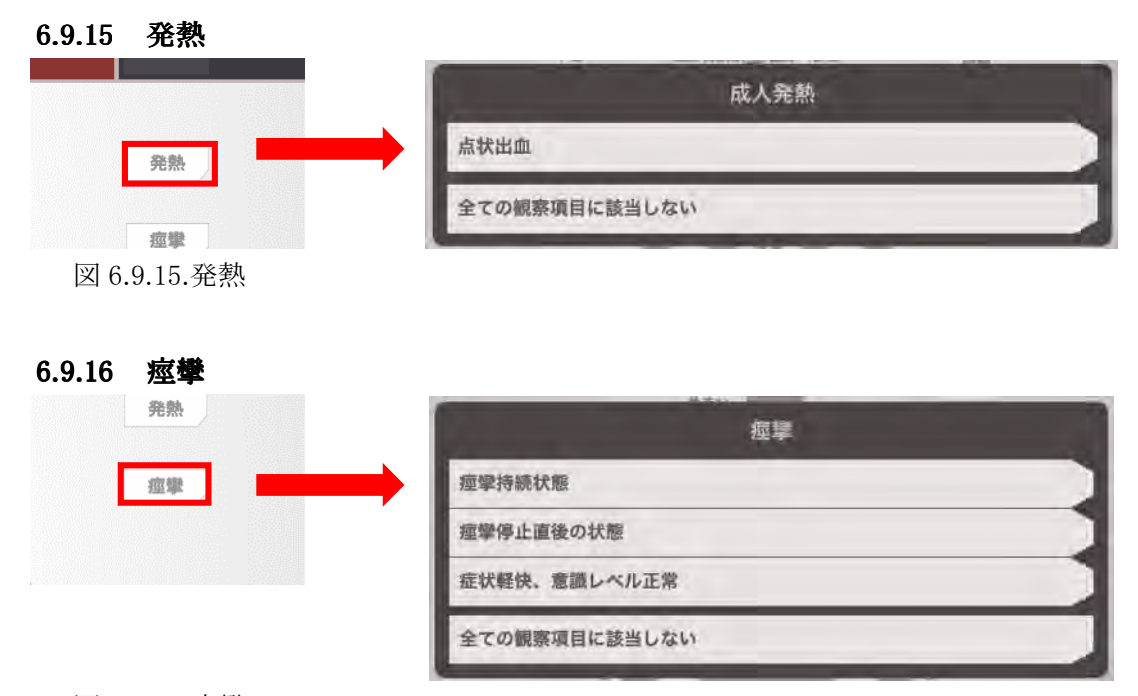

図 6.9.16.痙攣

## 6.9.17 該当なし

他の緊急度症候が入力されている場合はメッセージが表示されます。

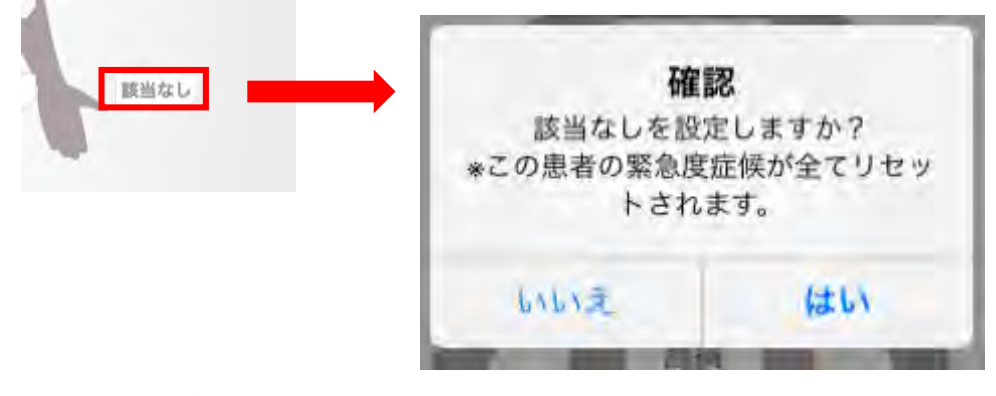

図 6.9.17.該当なし

#### 6.10 疼痛

#### 6.10.1 疼痛(成人)

 強さは 0-10 までスライドさせ設定します。 深さ、急性・慢性からそれぞれ 1 つずつ該当する項目を選択します。

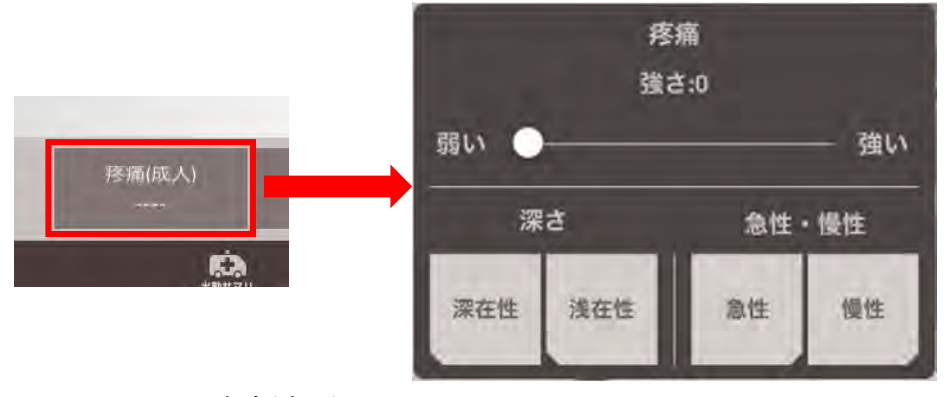

図 6.10.1.疼痛(成人)

## 6.10.2 疼痛(小児)

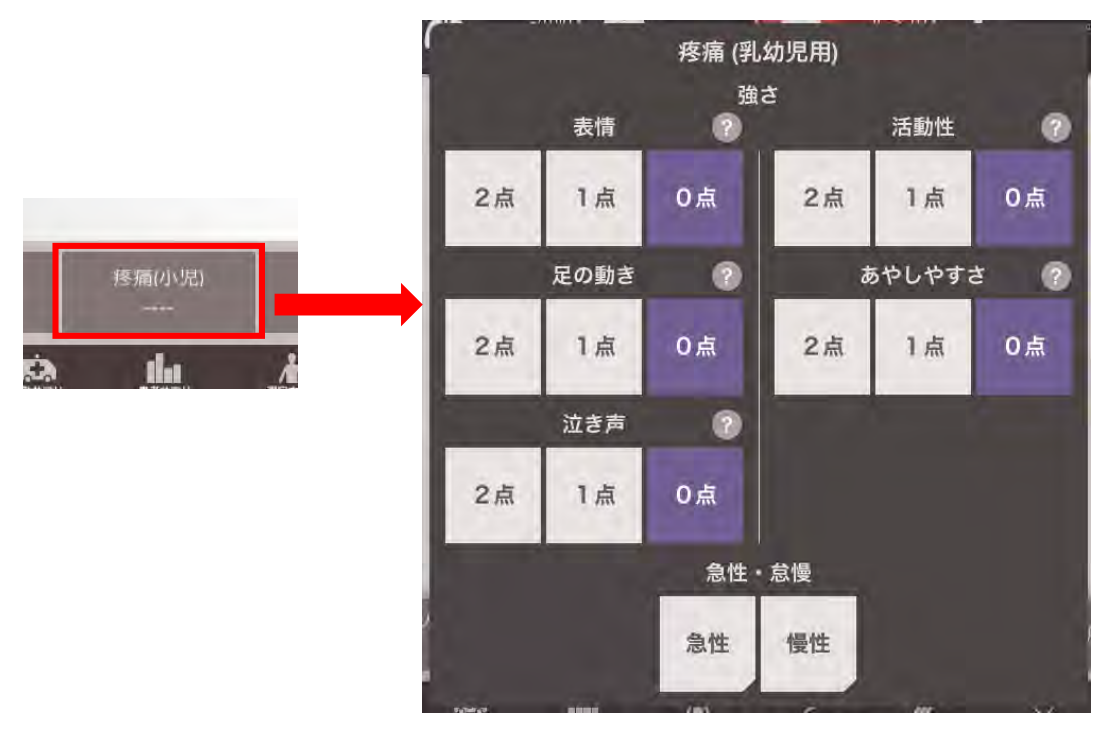

図 6.10.2.疼痛(小児)

6.11 受傷機転

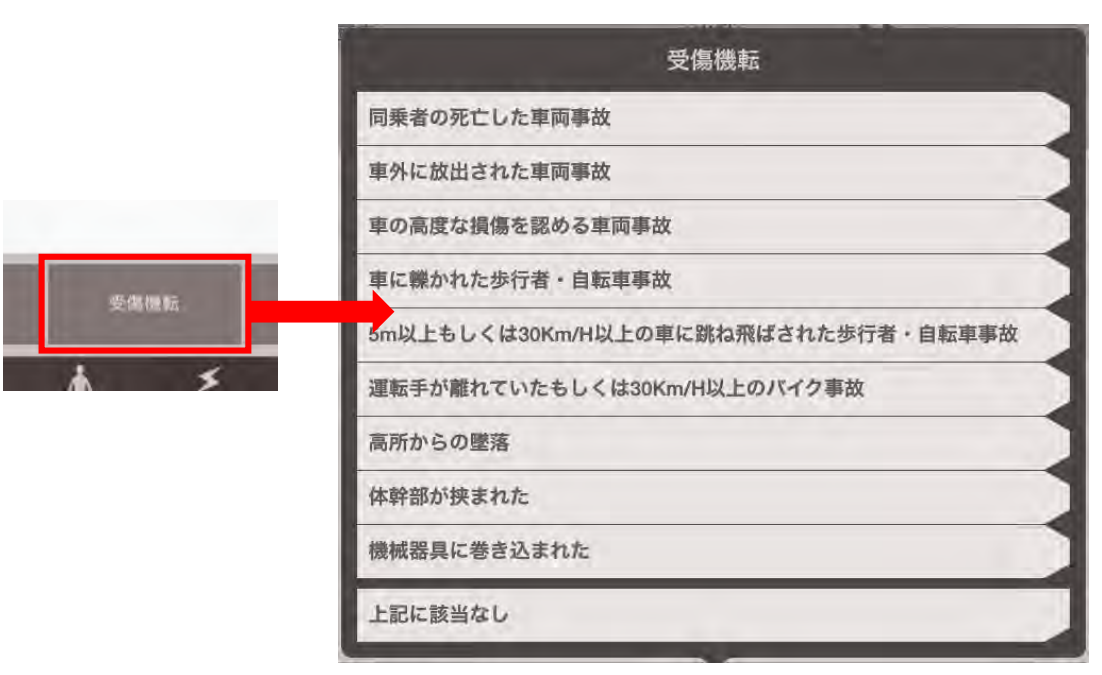

図 6.11.受傷機転

## 6.12 出血性素因

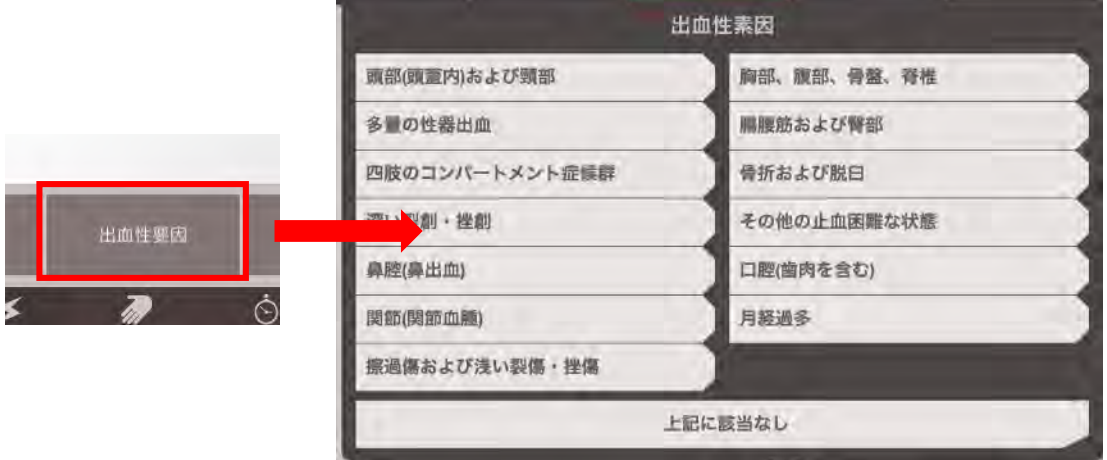

図 6.12.出血性素因

## 6.13 脱水症

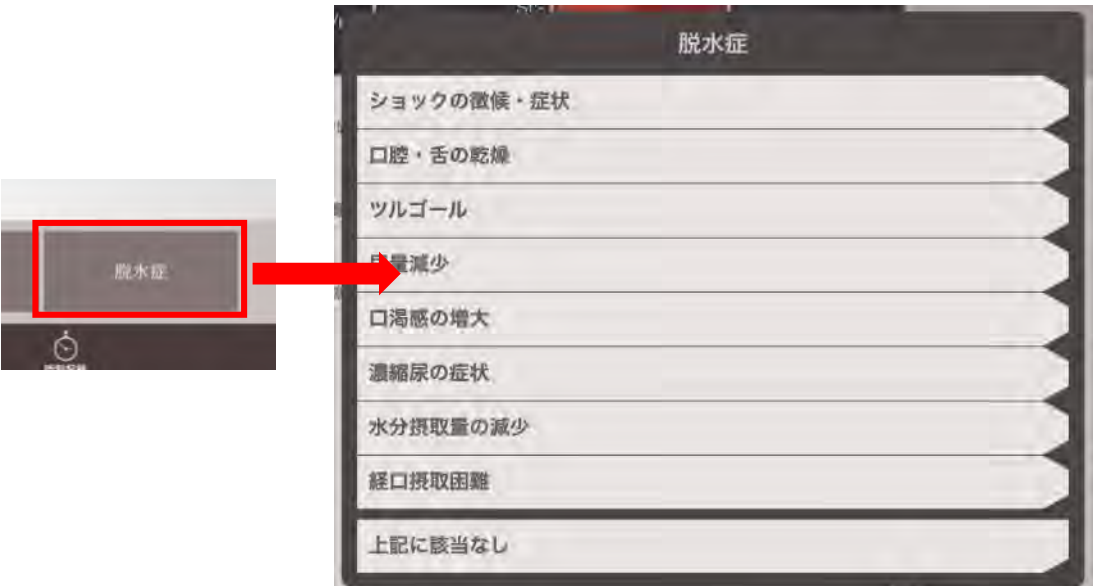

図 6.13.脱水症

#### 6.14 動態について

 動態は「▶▶」をタップすると「現着」→「現発」→「病着」→「医師引渡」→「病発」 →「帰署」の順に変わります。

転送、新規出動をタップすると搬送一覧に戻ります。

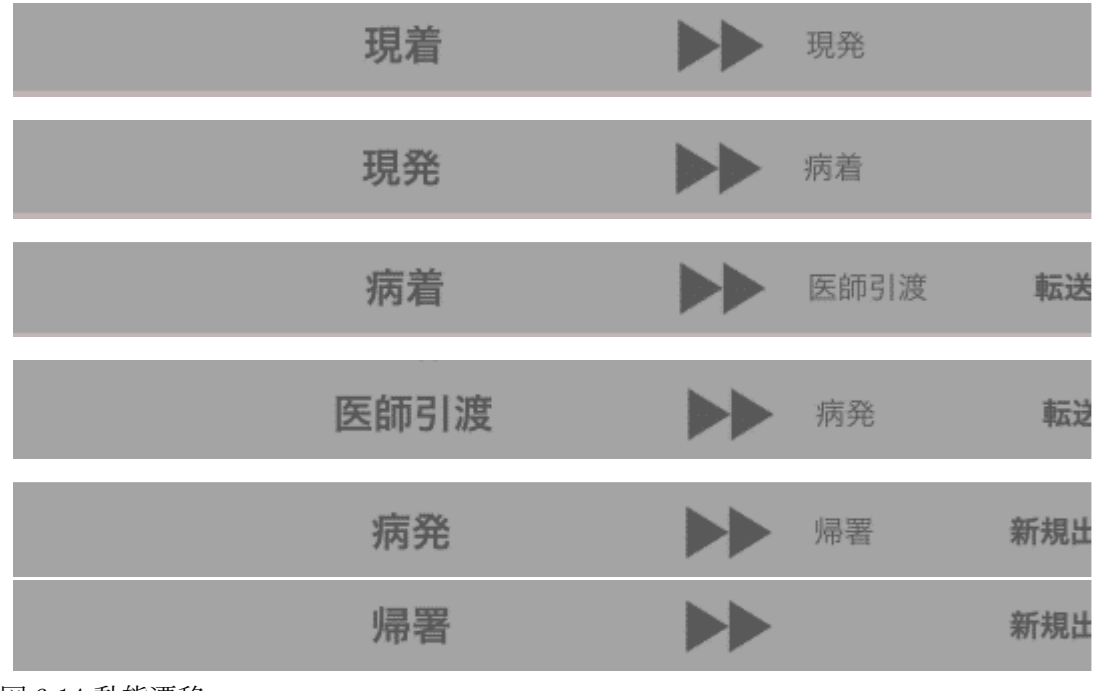

図 6.14.動態遷移

6.15 緊急度の表現について

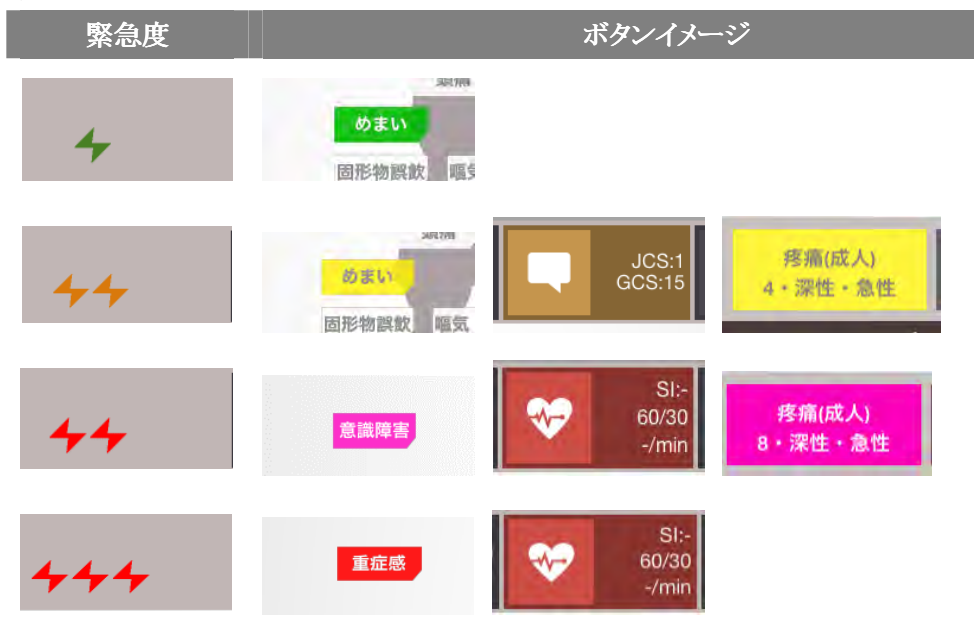

表 6.15.緊急度と各ボタンイメージ

#### 7 編集について

#### 7.1 患者、搬送情報の削除方法

- 7.1.1 新規患者画面での削除 画面右下の「キャンセル」ボタンをタップするか、画面左上の「<」をタップする と削除されます。
- 7.1.2 過去患者画面での削除

患者情報欄の「削除」をタップし、1 搬送中のすべての患者を削除した後、搬送情 報欄(画面右下)の「登録」ボタンをタップします。

※「キャンセル」をタップすると削除がキャンセルされます。

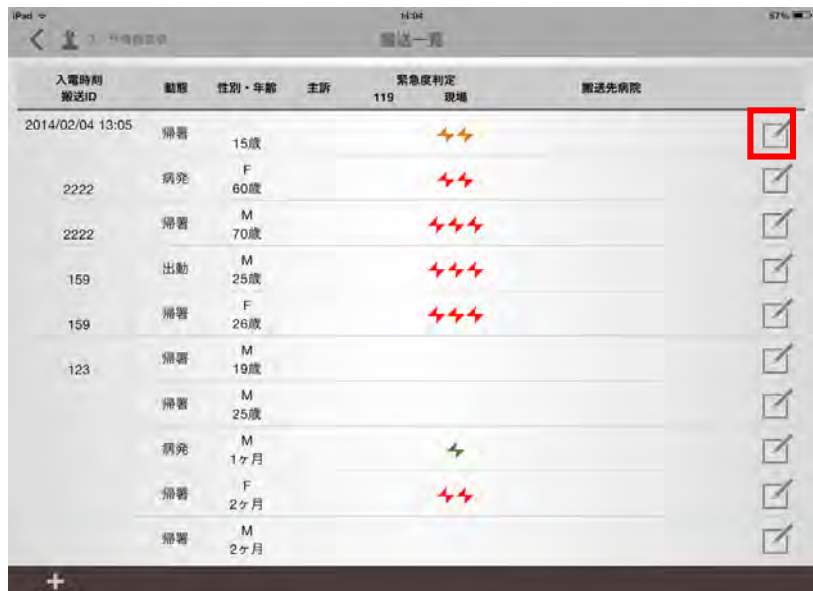

図 7.1.2.1.削除対象患者選択

削除対象の患者の患者情報編集画面をタップします。

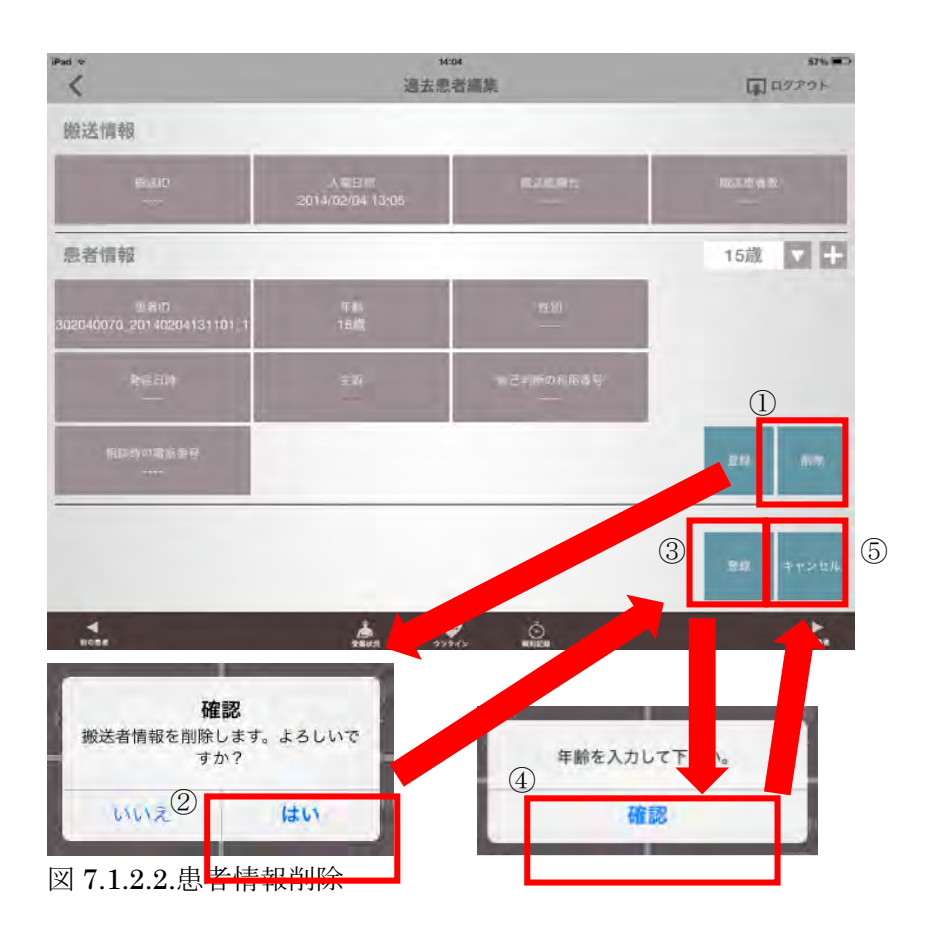

以下の手順で患者を削除します。

①「削除」ボタンをタップします ②確認メッセージで「はい」をタップします。 ③「登録」ボタンをタップします。 ④確認メッセージ、「年齢を入力してください」で「確認」をタップします。 ⑤「キャンセル」をタップします。

患者情報が削除されたことを確認します。

#### 7.2 搬送一覧への戻り方

搬送一覧で過去の患者をタップすると「出動サマリ」が表示されます。ここから、元の 搬送一覧画面に戻るには、

画面下部「緊急度判定」→画面上部「▶▶」→画面上部「新規出動」をタップします。

#### 7.3 複数患者搬送について

1 つの搬送で複数患者の登録が行えます。緊急度判定画面で患者を切り替えて緊急度判定 が行えます。

複数患者搬送する際、動態を連動できないため、下記の操作をお願い致します。

①出動画面から画面下の「緊急度判定」をタップします。

②画面上部「▶▶」を数回タップし動態を切り替え、「新規出動」をタップします。 (7.2 参照)

③搬送一覧画面にて、救急車のアイコンをタップします。

この作業以降は緊急度判定画面上部で患者切り替えが可能です。

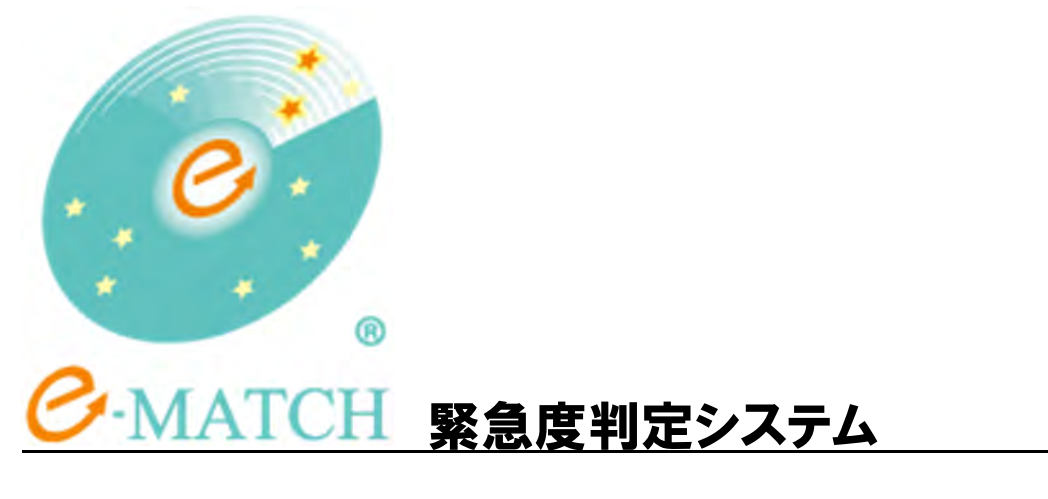

# 操作マニュアル

消防本部アプリケーション(iPad)

Ver1.1 2013/02/06 更新

## はじめに

この度は本マニュアルをご覧いただきまして、誠にありがとうございます。 本マニュアルは消防本部アプリケーションの操作方法を解説しています。

## 改版履歴

Ver1.0 2014/2/3 新規作成 Ver1.1 2014/2/4 患者情報削除手順、緊急度例を追記

## 内容

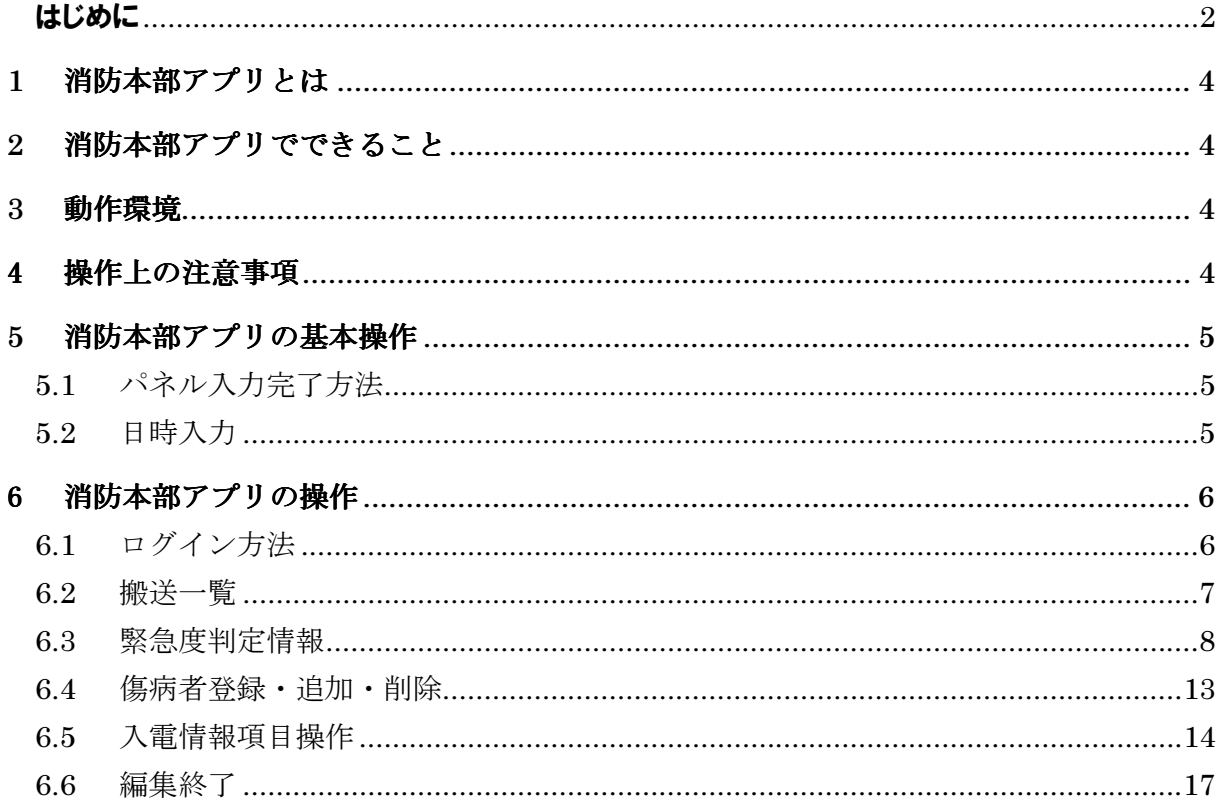

#### 1 消防本部アプリとは

消防本部アプリケーション(以下"本アプリ")では、傷病者情報の記録と C プロトコルによる緊急 度判定を行います。

#### 2 消防本部アプリでできること

本アプリでは下記の機能があります。

- 1. 緊急度判定(C プロトコル)
- 2. 記録

#### 3 動作環境

本アプリは以下の動作環境で動作検証を行っております。  $\cdot$ iOS7

※ 今後 Apple 社より新しい OS のリリースがあった場合でも、iOS7 以外の環境では、動作検証 を行っていないため、動作対象外となります。iOS アップデートを行わないでください。

#### 4 操作上の注意事項

本アプリの利用について、データの収集に関して注意事項がございます。 2014/2/3 時点のアプリケーションでは、入力データはサーバとは通信されません。そのた め担当者が月に 1 度データの吸出しに伺います。

また、iPad からアプリを削除すると入力したデータも削除されます。iPad からのアプリの削除 は特別な理由がない限り行わないでください。

## 5 消防本部アプリの基本操作

本アプリの基本的な操作の説明です。

#### 5.1 パネル入力完了方法

 数字や時刻、項目選択時にパネルが表示されることがあります。 パネル内のタップで入力と選択、パネル外のタップでパネルを閉じることができます。

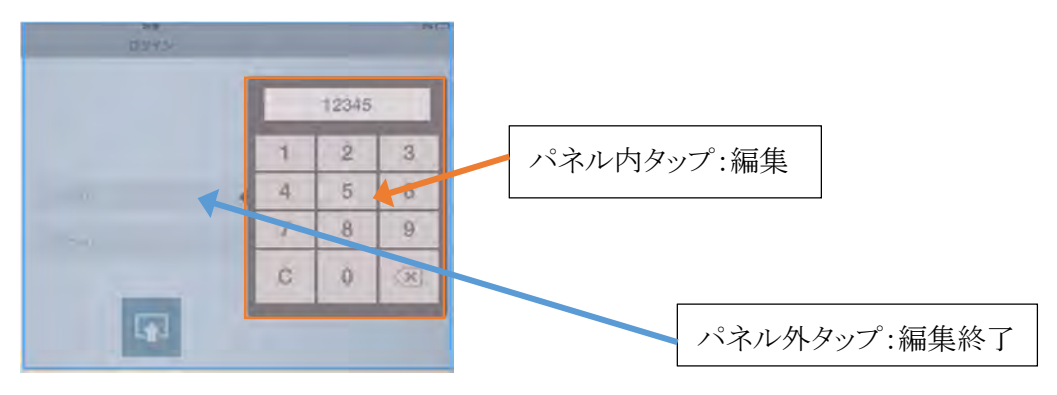

図 5.1.パネルの編集終了方法

#### 5.2 日時入力

 日時入力用のパネルでは日付と時刻を合わせて入力できます。 西暦の下 2 桁、月、日、時、分をそれぞれ2桁ずつ入力します。 以下に例を示します。

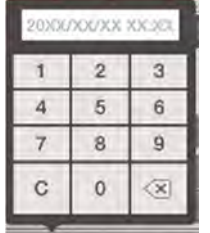

2014 年 1 月 25 日 16 時 30 分と入力 する場合「1401251630」の順にタップし ます。

 1 月等 1 桁の場合、頭に 0 を付け 2 桁 で入力します。

時刻が不明な場合、日付まで入力し、 パネル外をタップします。(時刻に 0000) が入力されます。

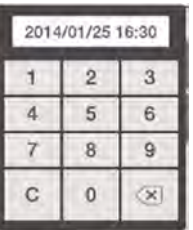

図 5.2.日時入力方法

#### 6 消防本部アプリの操作

消防本部アプリの操作の説明です。

## 6.1 ログイン方法

- ① 「消防本部」アプリをタップすると、ログイン画面が表示されます。
- ② 通知されている「ユーザ ID」「パスワード」を入力し、ログインボタンをタップ してログインします。

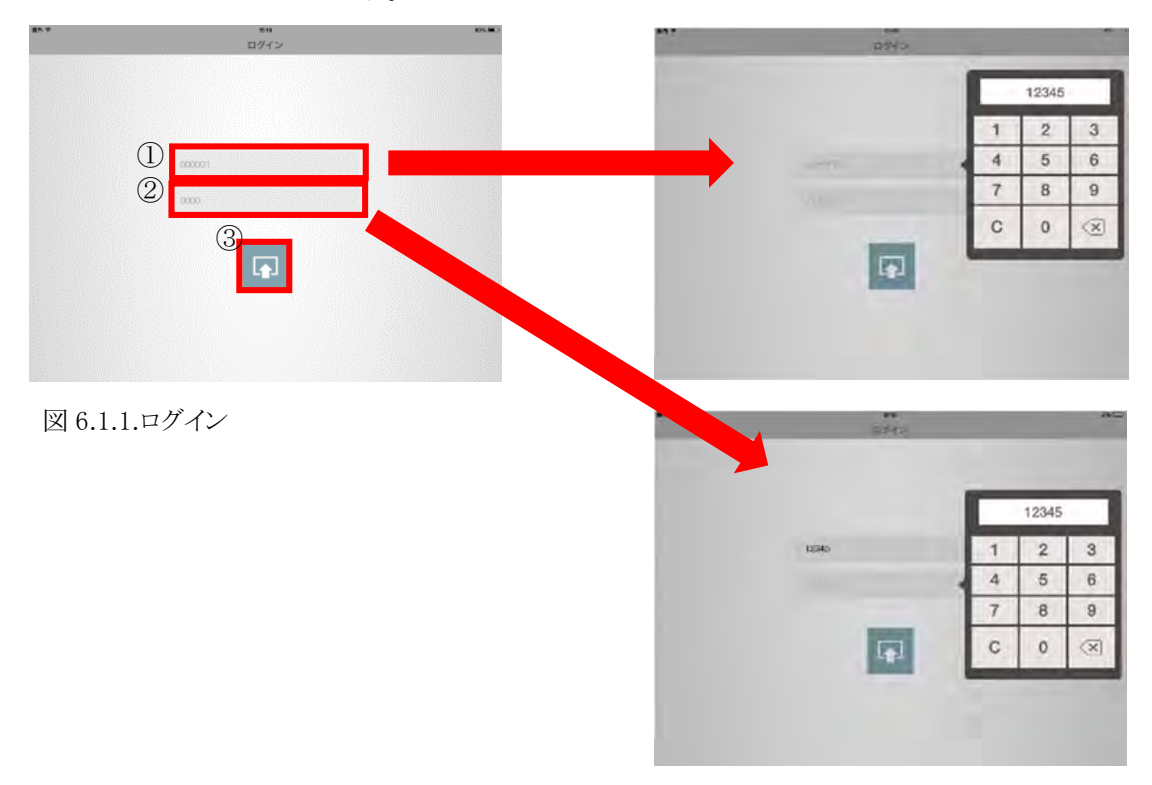

- ③ 正常にログインされると下記の画面に遷移します。
- ④ 内容を確認し、間違いがなければ、「OK」をタップします。

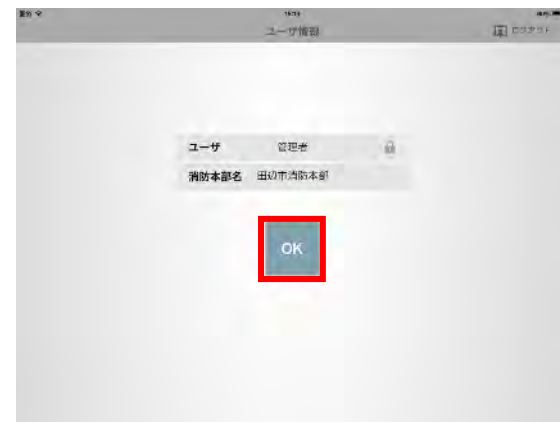

図 6.1.2.ログイン情報確認画面

⑤ ログインが正しくない場合はエラーメッセージが表示されます。 「OK」をタップし、「ユーザ ID」「パスワード」を再入力してください。

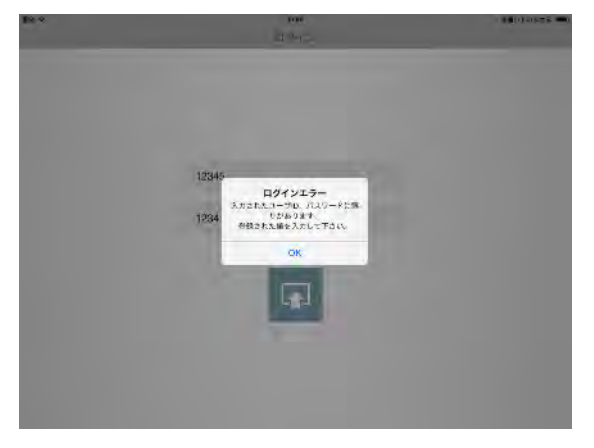

図 6.1.3.ログインエラー

#### 6.2 搬送一覧

 搬送一覧画面では、過去に入力した搬送情報が一覧で表示されます。 新しい入電情報は上部に追加されます。 「新規入電登録」、「入電情報編集」をタップすると緊急度判定画面に遷移します。

#### ①「新規入電登録」:新たな入電情報を記録する場合に使用します。

②「入電情報編集」:以前登録した入電情報を編集する場合に使用します。

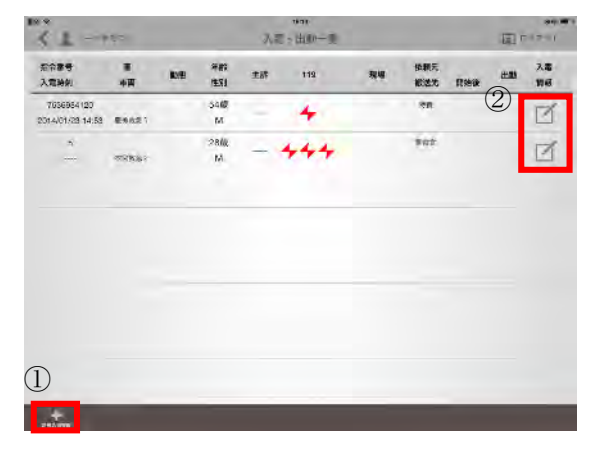

図 6.2.搬送一覧

## 6.3 緊急度判定情報

画面上部に傷病者情報入力欄、画面下部に入電情報入力欄が配置されています。 1 つの入電で複数の患者情報が入力できます。

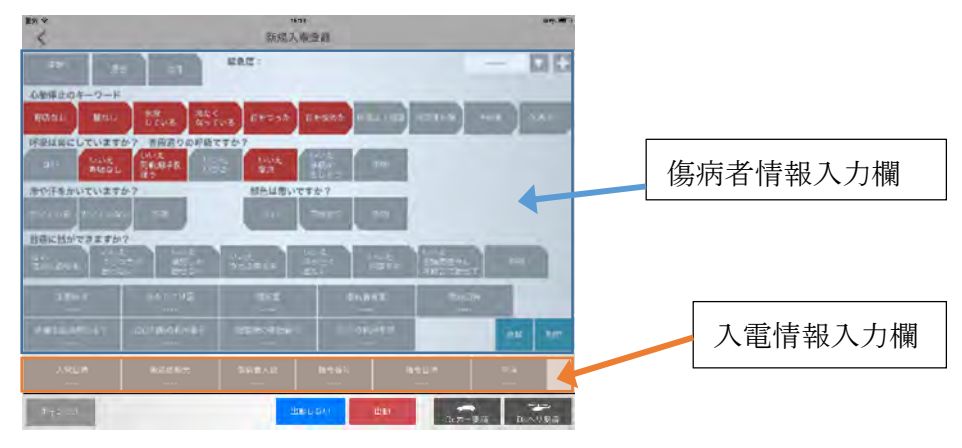

図 6.3.入電情報編集画面

#### 6.3.1 年齢

- ① 年齢を入力する場合は「年齢」をタップし、数字を入力します。
- ② 必要に応じて「代」「くらい」をタップします。

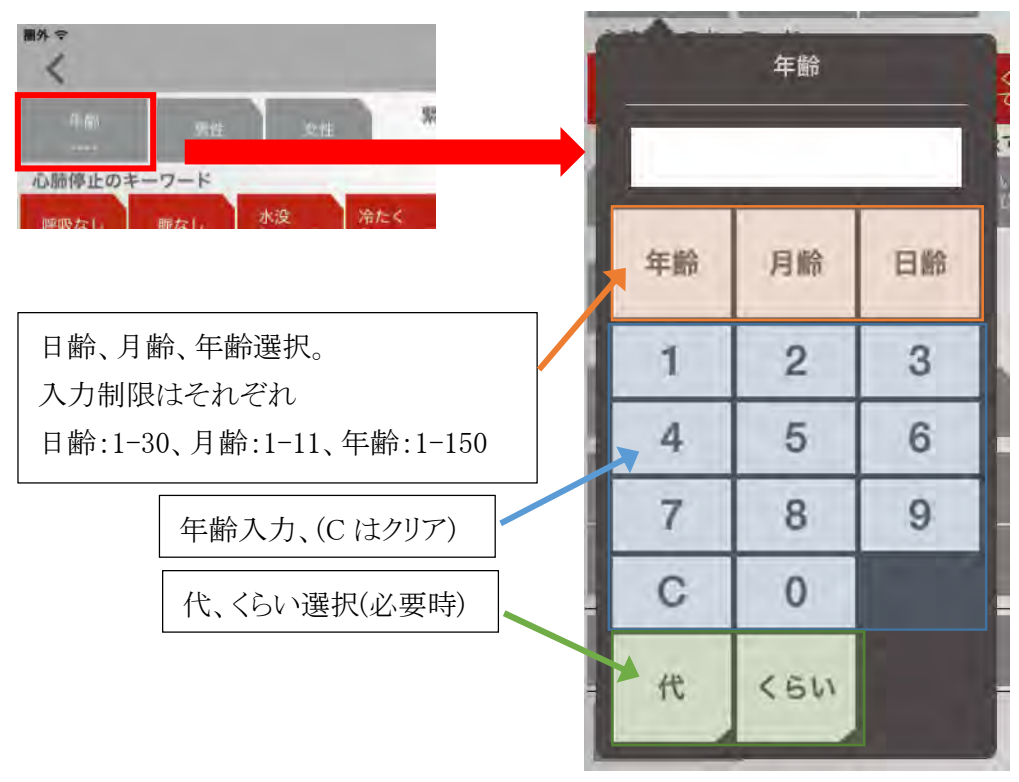

図 6.3.1.年齢変更パネル

#### 6.3.2 性別・心肺・呼吸・冷汗・顔色・会話

心肺停止のキーワードは複数選択、それ以外の項目は、それぞれ単一選択です。

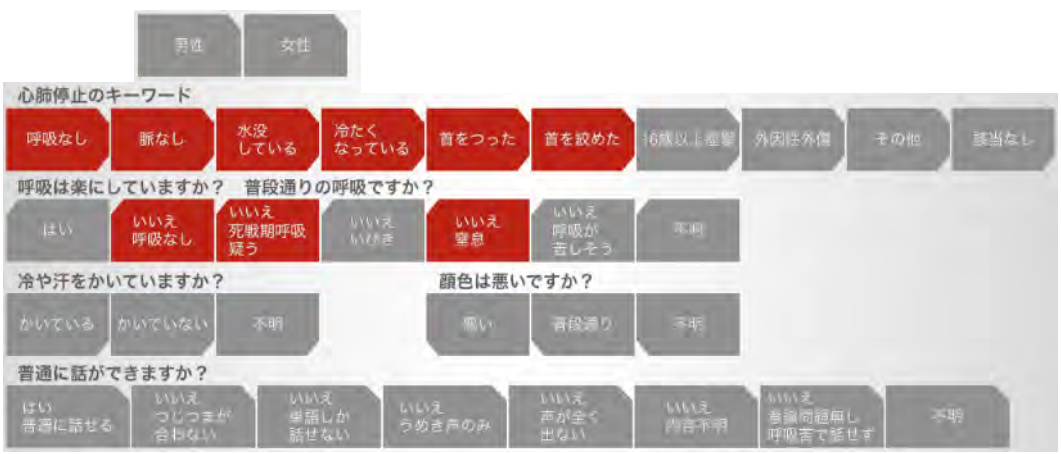

図 6.3.2.性別・心肺・呼吸・冷汗・顔色・会話内容入力欄

#### 6.3.3 主要症状

「該当なし」をタップすると既に選択済みの症状がクリアされます。

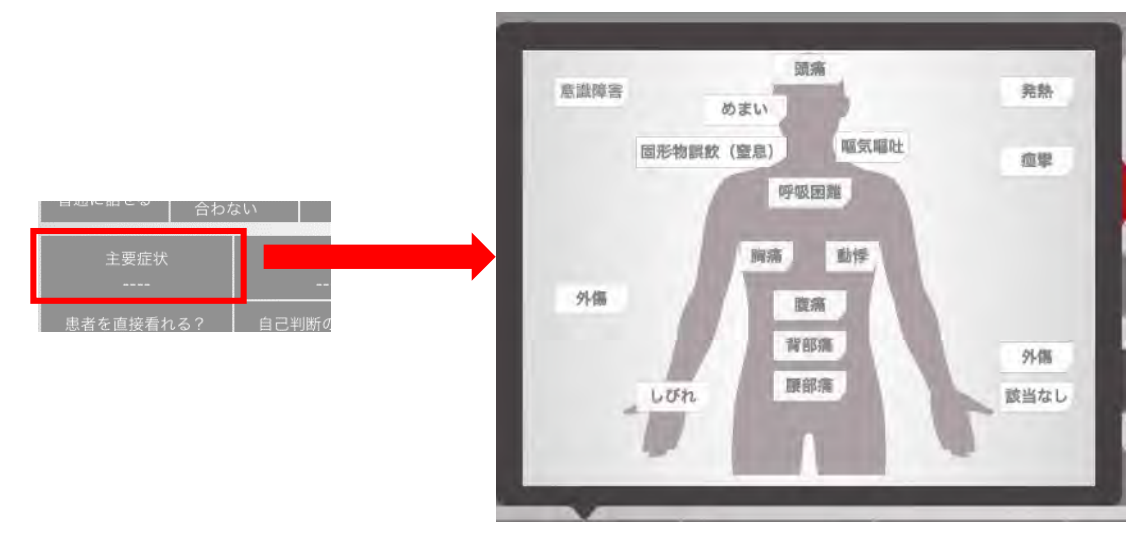

図 6.3.3.主要症状入力コントロール

#### 6.3.4 かかりつけ医

 かかりつけ医は以下の 2 種類の方法で複数選択できます。 ①都道府県、市区群を選択後対象の病院、診療所を選択 ②住所・名称から文字列検索

選択した「かかりつけ医」は右端にリスト表示されます。

「編集」をタップすると、選択した「かかりつけ医」の削除、並び替えができます。

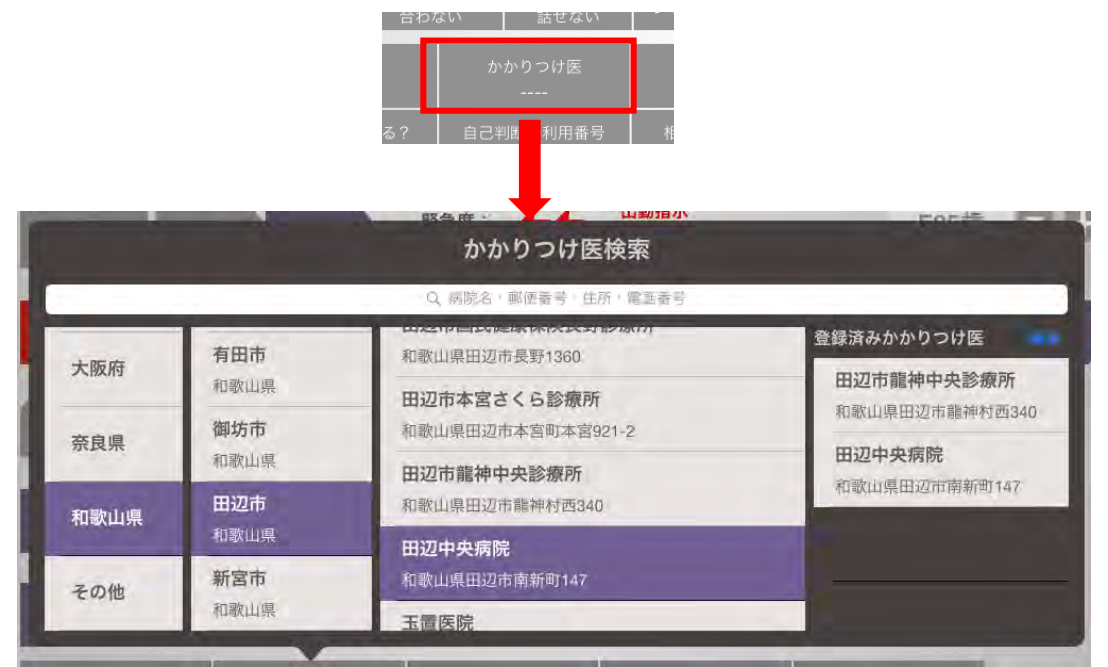

図 6.3.4.かかりつけ医選択画面

## 6.3.5 既往歴

既往歴は複数選択できます。

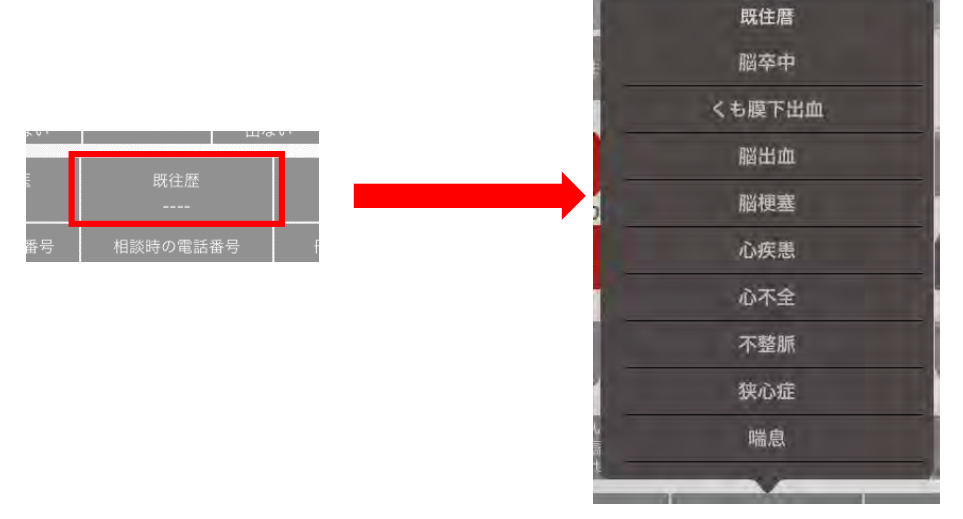

図 6.3.5.既往歴入力

## 6.3.6 傷病者背景

傷病者背景は複数選択できます。

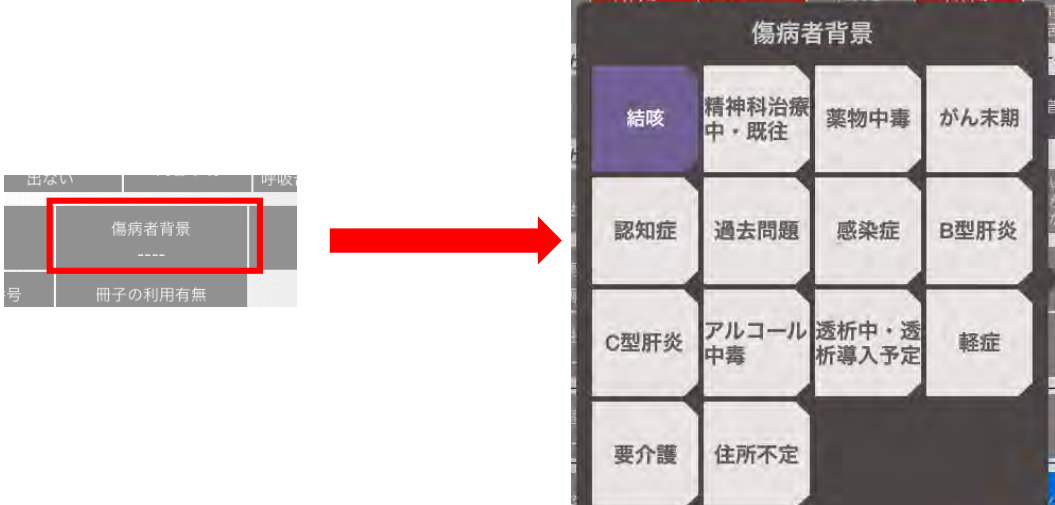

図 6.3.6.傷病者背景

## 6.3.7 発症日時

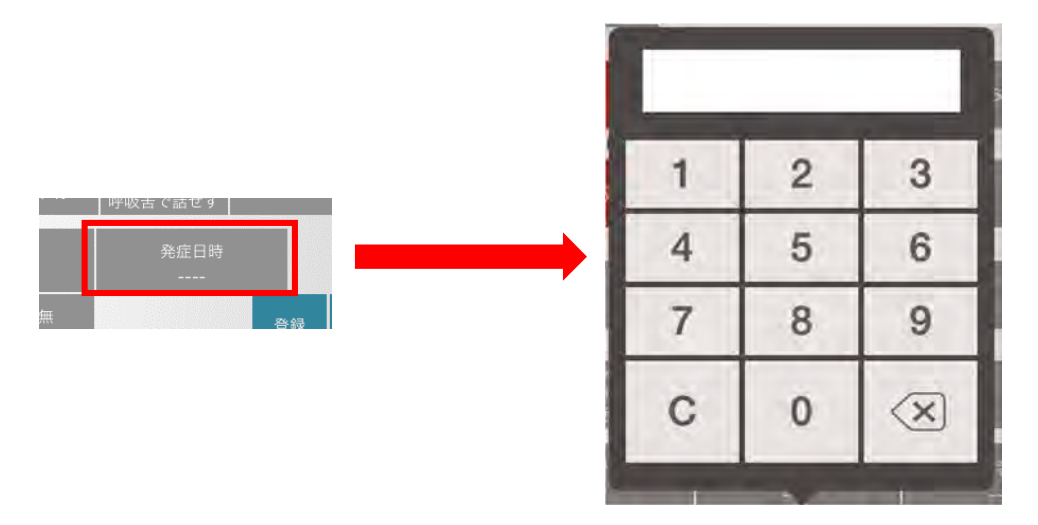

図 6.3.7.発症日時

#### 6.3.8 患者観察

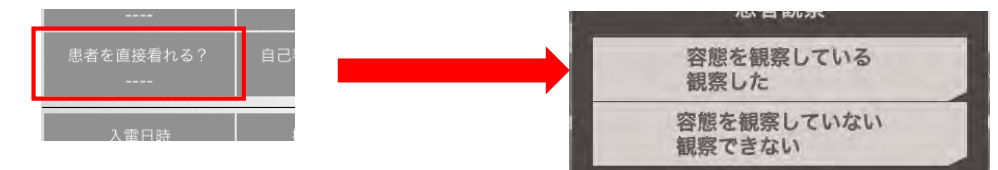

図 6.3.8.患者観察

## 6.3.9 自己診断の利用番号

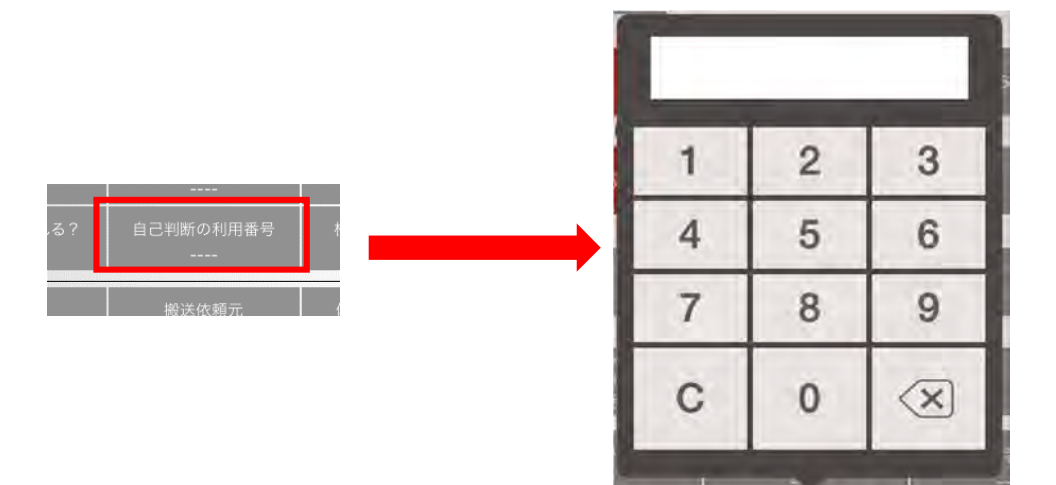

図 6.3.9.自己診断の利用番号

#### 6.3.10 相談時の電話番号 相談時の電話番号

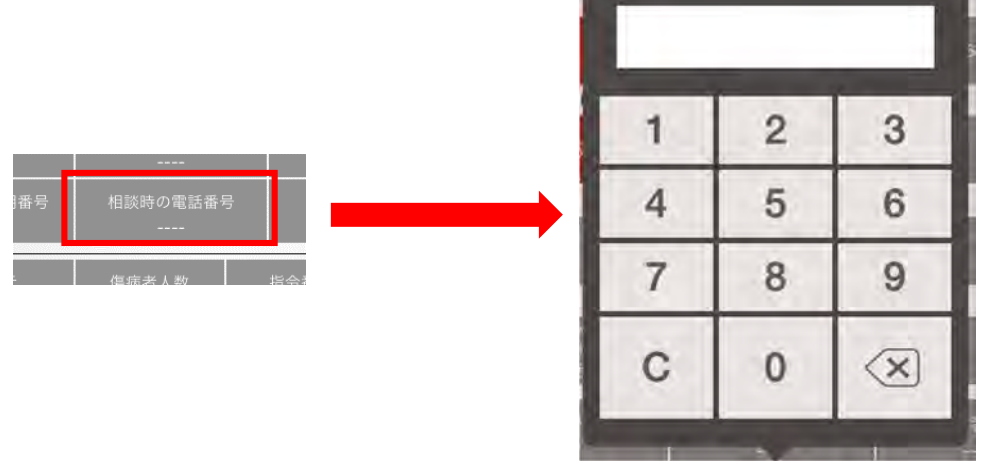

c.

図 6.3.10.相談時の電話相談

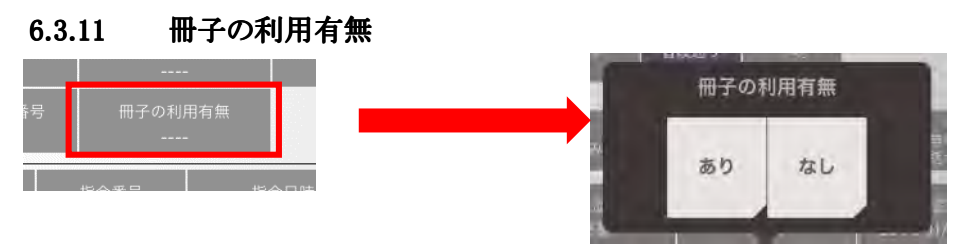

図 6.3.11.冊子の利用有無

#### 6.4 傷病者登録·追加·削除

1 回の出動で複数傷病者の搬送が発生する場合、複数傷病者情報を登録できます。

- ① 「登録」をタップで新規登録、更新を行います。
- ② 「削除」をタップで、登録した傷病者の削除を行います。
- ③ 「登録」をタップ後、傷病者追加時に使用します。
- ④ 現在登録している傷病者の年齢と性別が表示されます。選択することで画面の傷病 者情報を 切り替えます。

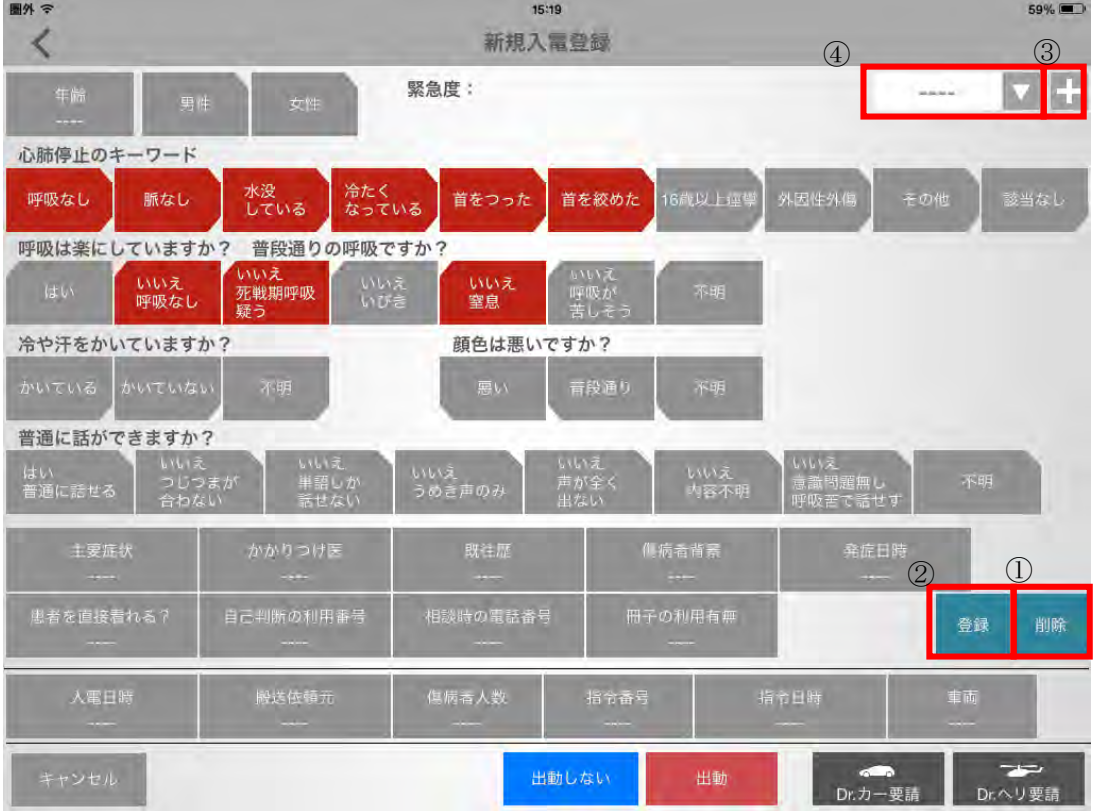

図 6.4.複数患者操作

## 6.5 入電情報項目操作

6.5.1 入電日時

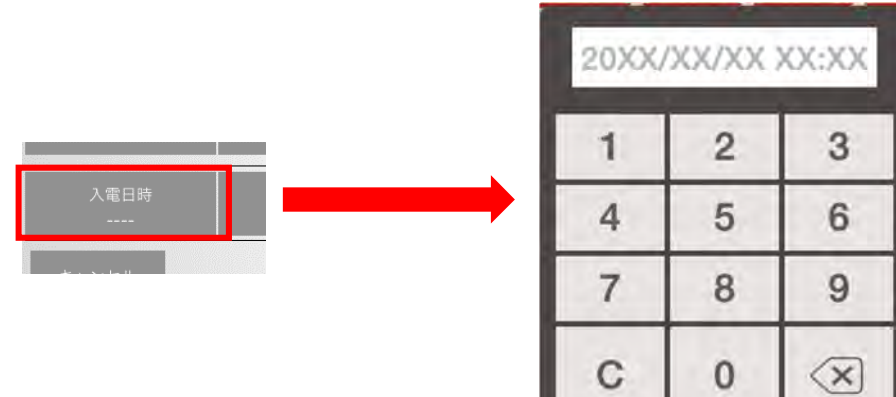

図 6.5.1.入電日時

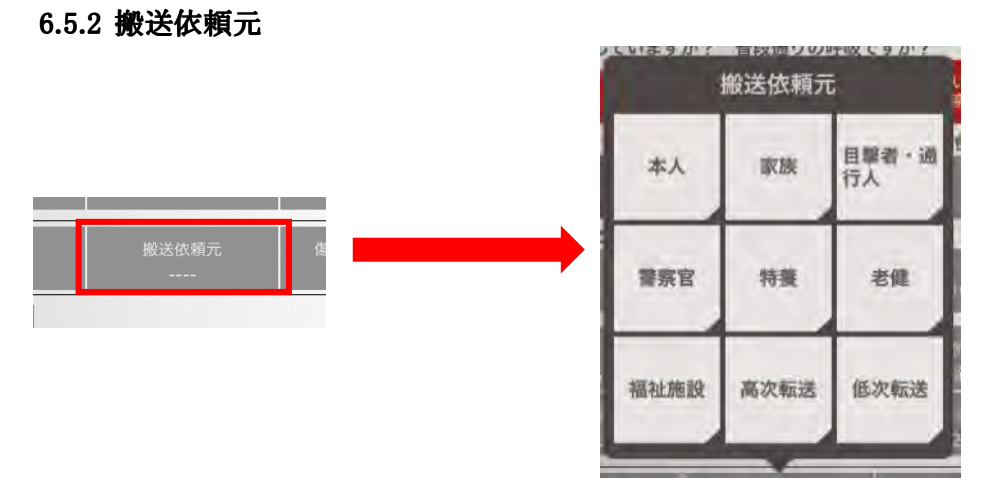

図 6.5.2.搬送依頼元

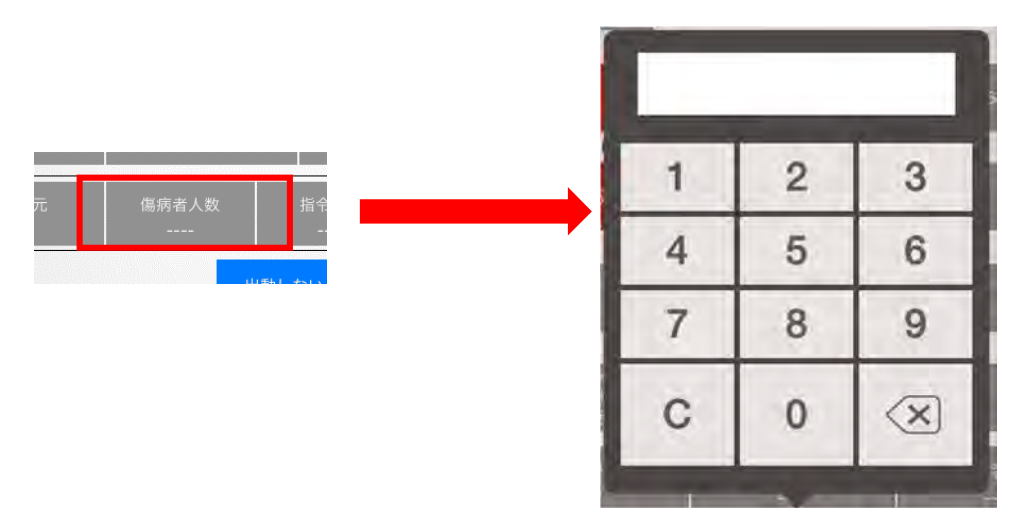

図 6.5.3.傷病者人数

#### 6.5.4 指令番号

e-MATCH 救急隊アプリと入力番号を共通にしていただけますと、統計作業時、C プロト コルと D プロトコルを紐づけることができます。

3

6

 $\overline{9}$ 

 $\left\langle \mathsf{x}\right\rangle$ 

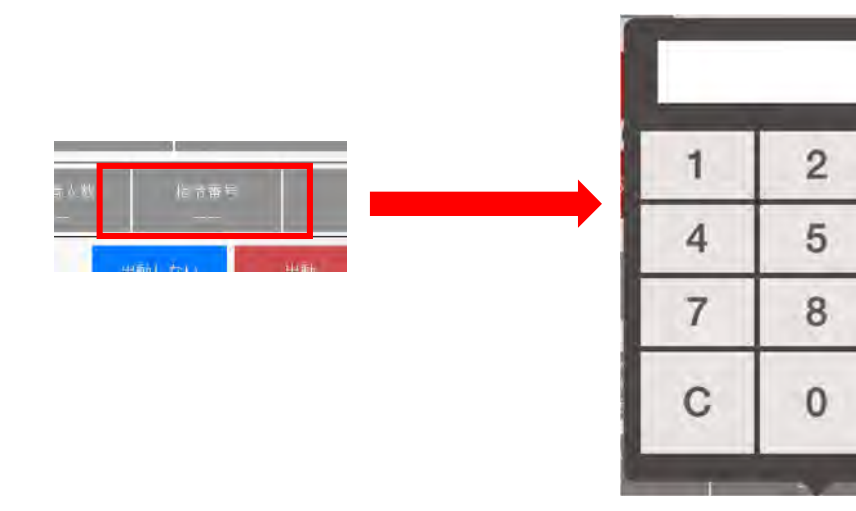

図 6.5.4.指令番号

#### 6.5.5 指令日時

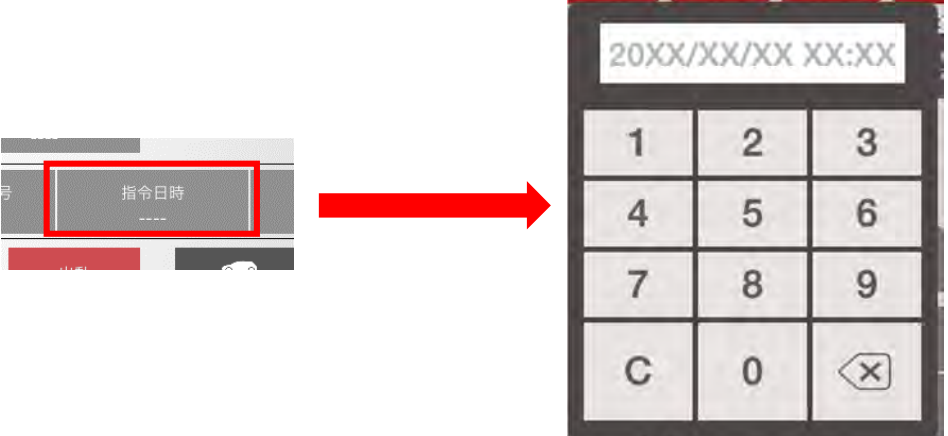

 $\overline{\phantom{a}}$ 

図 6.9.指令日時

#### 6.5.6 車両情報

出動記録を付ける際、入力必須項目です。

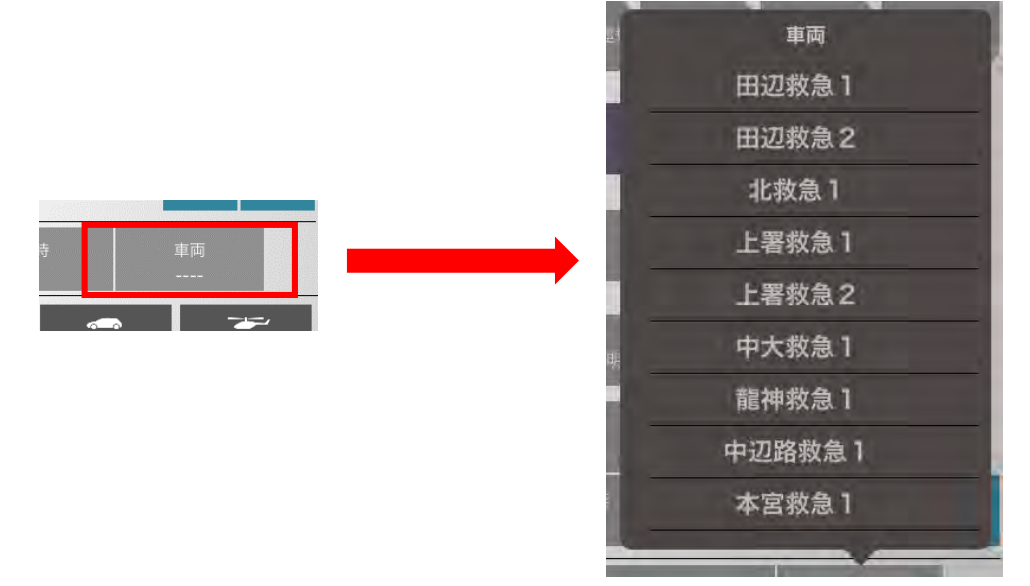

図 6.5.6.車両情報

#### 6.5.7 出動

 出動する場合は車両情報の入力が必要です。 いずれかを選択すると搬送一覧に戻ります(6.2 参照)

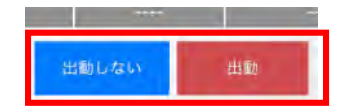

図 6.5.7.出動

#### 6.6 編集終了

編集を終了する場合は画面上部の「<」、画面下部の「キャンセル」をタップします。

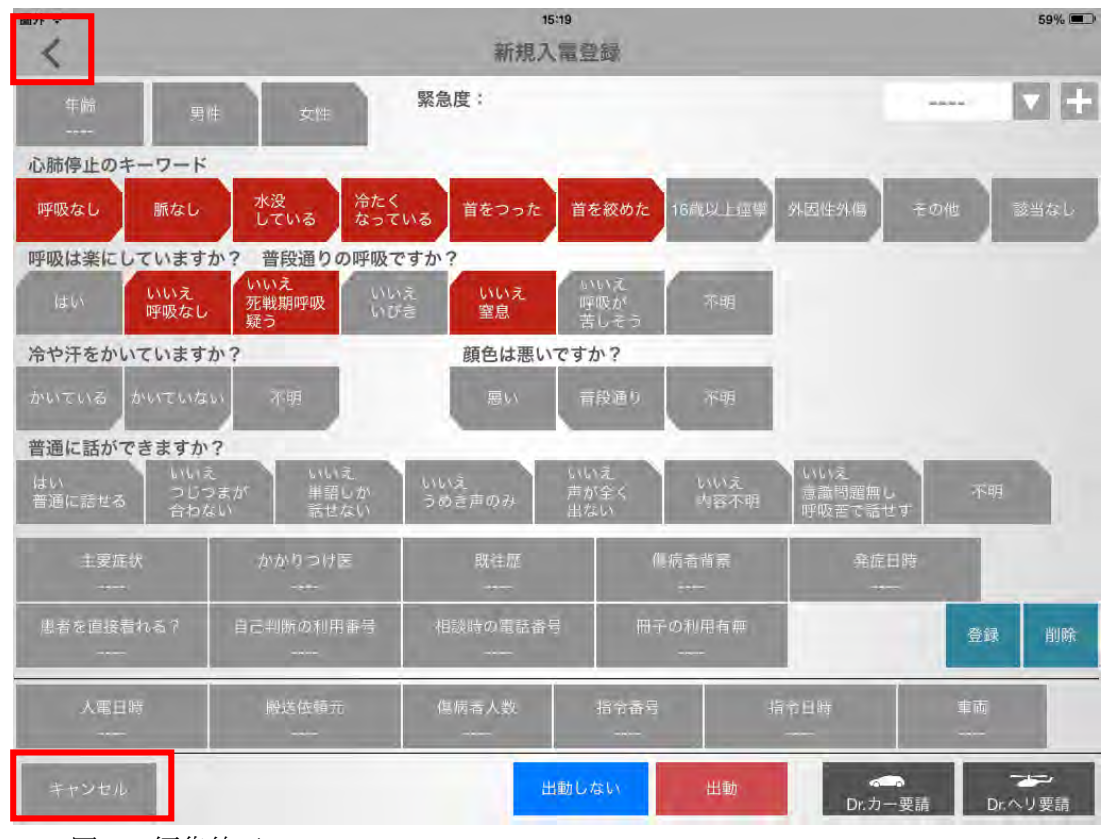

図 6.6.編集終了

## 6.7 患者情報の削除について

操作の確認等で作成した搬送作業や患者情報を削除する手順を説明いたします。 新規入電情報画面

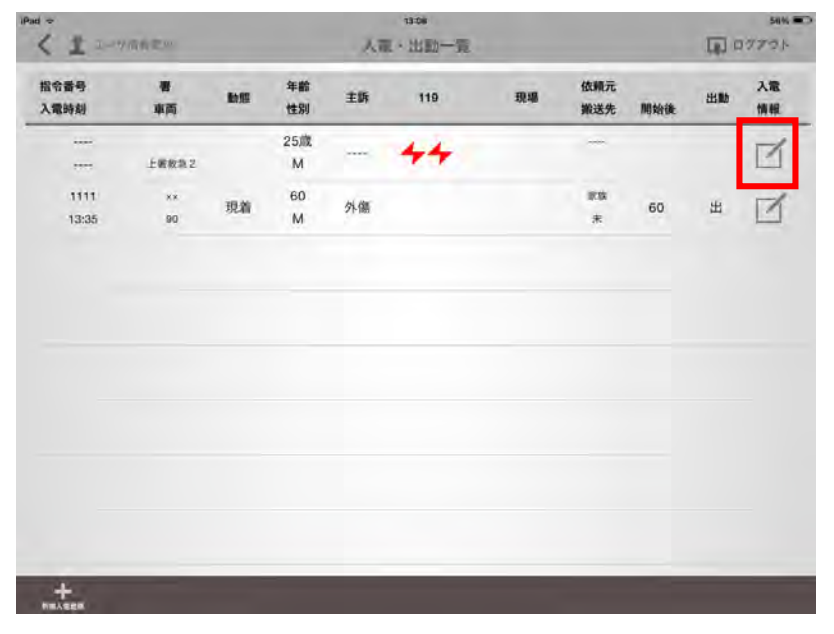

図 6.7.2.1 削除対象患者選択

入電・出動一覧画面にて、削除したい患者の入電情報のアイコンをタップします。

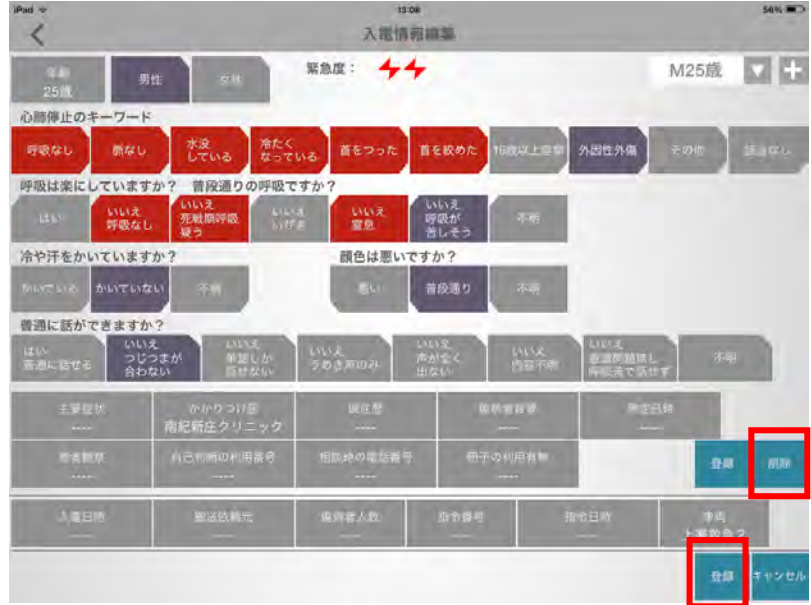

図 6.7.2.2 内容確認と削除

入電情報編集画面にて削除ボタンをタップします。

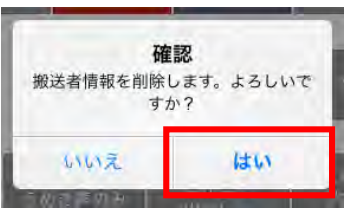

図 6.7.3.削除確認画面

1入電1患者の場合は上記のメッセージが表示されます。「はい」をタップします。 1 入電複数患者の場合は下の「登録」ボタンをタップします。 この後、入電一覧画面に戻ります。 患者情報が削除されていることを確認します。

#### 6.8 緊急度の表現について

「登録」ボタンをタップすると緊急度の判定を行い、画面上部に表示いたします。緊急度 には以下の表現があります。

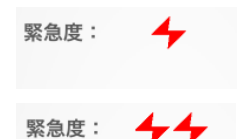

緊急度:▲★◆

図 6.8.1.緊急度

緊急度は上記三種類で、数が多いほど高い緊急度を表現しています。

出動指示<br>CPA対応へ移行してください

図 6.8.2.CPA 対応

心肺停止、呼吸の項目で赤いボタンをタップすると上記の表示が画面上部に表示されます。